# 初けOWER 操作テキスト

# 帳票作成編

2023 年 5 月 CYBER LINKS

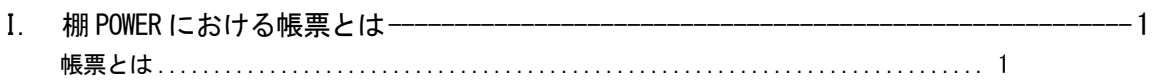

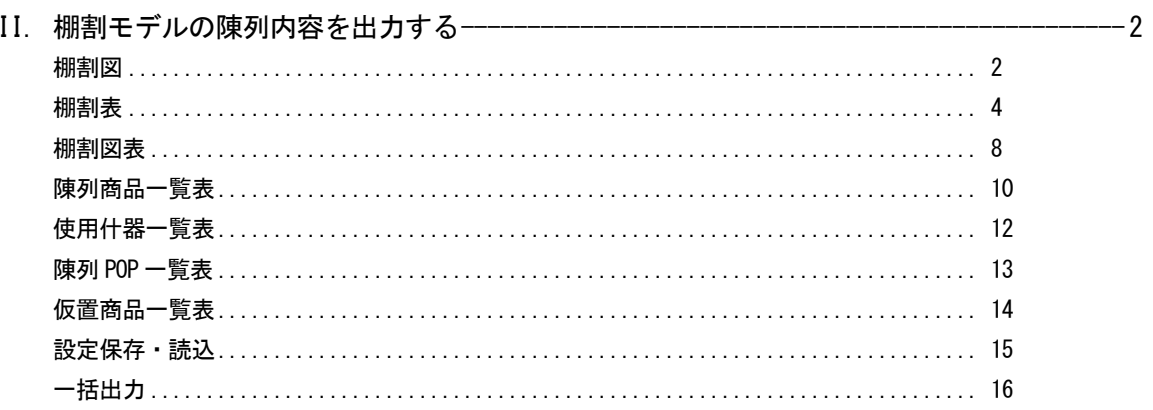

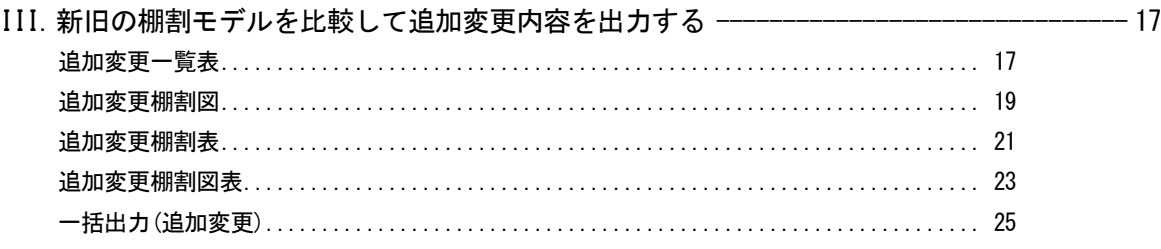

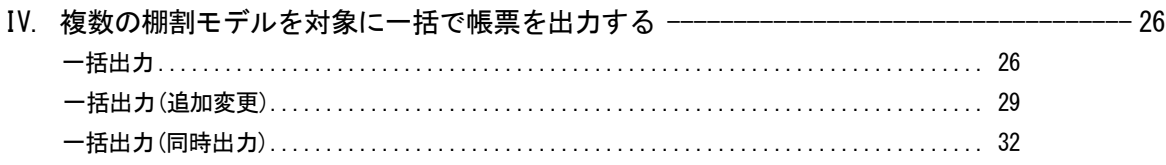

# Ⅰ.棚POWERにおける帳票とは

棚割モデルを元に、陳列商品の一覧や追加、カットになった商品の一覧など、棚割モデルの確認や提案、 指示に使用できる指示書、提案書を作成できます。 棚POWERでは、この指示書、提案書のことを「帳票」と呼びます。 印刷の他、ほとんどの種類の帳票でExcel、PDF出力が可能です。

棚POWERの帳票は、大きく分けて「棚割帳票」と「集計帳票」の2種類があります。 「棚割帳票」は作成した棚割モデル1つに対して1帳票を出力します。 「集計帳票」は作成した棚割モデルを複数選択して集計し、1帳票を出力します。

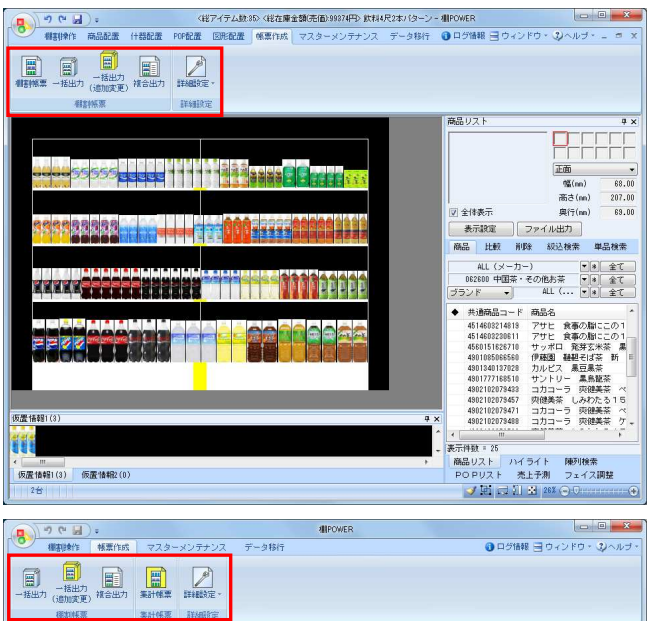

1. 棚割モデルを表示している時としていない時とでは、 表示される機能が異なります。

棚割モデルを表示している場合の帳票は [棚割帳票], [一 括出力],[一括出力(追加変更)],[複合出力]機能が 表示されます。

これらはすべて表示している棚割モデルの陳列を元に 出力します。

2. 棚割モデルを表示していない場合の帳票は、[一括出力] [一括出力(追加変更)],[複合出力],[集計帳票]機 能が表示されます。

これらは任意で複数選択した棚割モデルの陳列を元に 出力します。

ご紹介する帳票

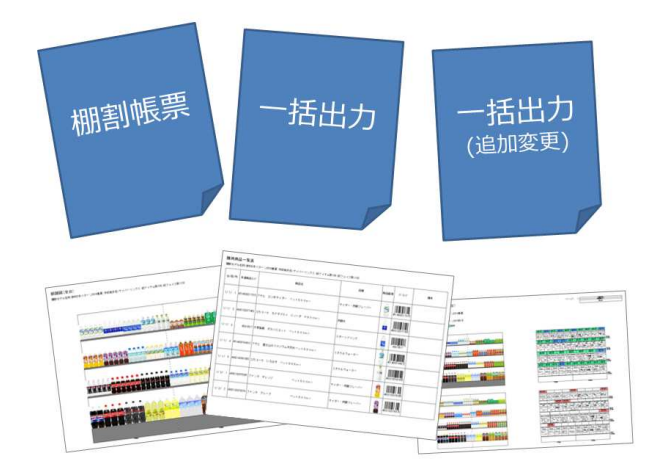

3. 本テキスト(帳票作成編)では、「棚割帳票」「一括出力」 「一括出力(追加変更)」の機能についてご説明します。

# Ⅱ.棚割モデルの陳列内容を出力する

開いている棚割モデルに対して、選択した 1 帳票を出力する「棚割帳票」機能をご説明します。

#### ■棚割図

開封网

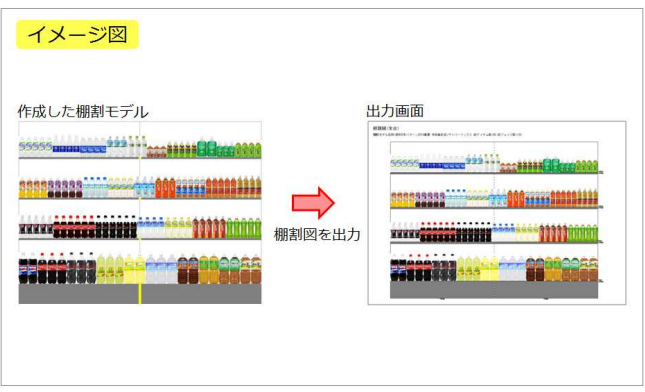

1. 棚割モデルを元に、商品画像を使用して実際の棚割を写真で 撮影したような画像(図)を出力できます。 印刷出力の他に、Excel,PDFファイルとして直接出力が可能で す。

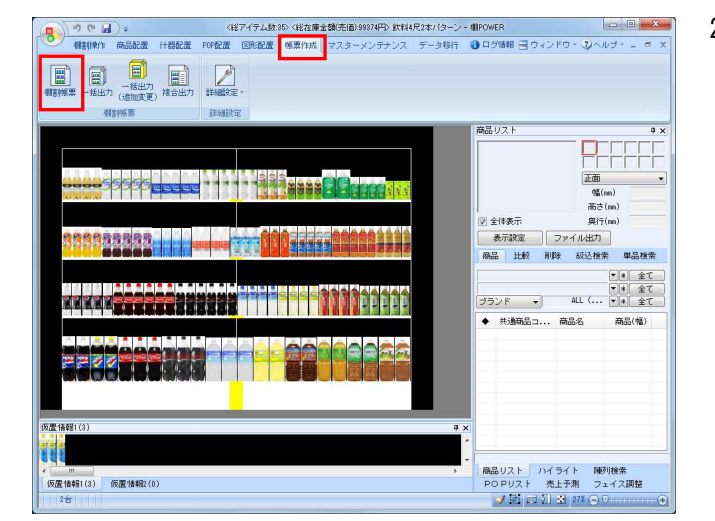

2. [棚割帳票]から出力します。 棚割帳票から出力する場合は、棚割モデルを選択、表示して いる必要があります。

[帳票作成] - [棚割帳票] をクリックします。 作成できる帳票の一覧メニューが表示されます。

[基本] メニューより「棚割図」をクリックして [選択]をクリックします。

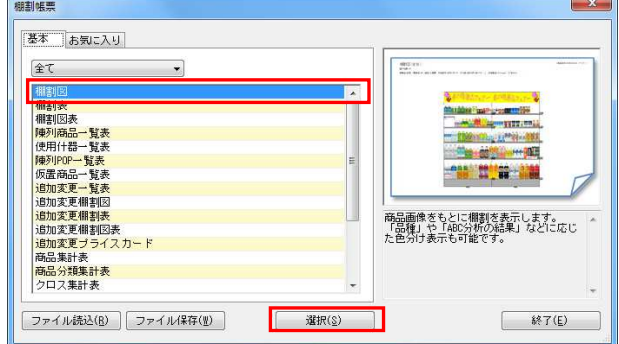

※帳票名をダブルクリックしても同様の操作が可能です

3. 出力設定を行ないます。 出力台で「全台」か「台別」かを設定します。

> 複数の什器を使用している場合に、全台を1枚(シート)に出 力するか、1台ごと1枚(シート)に出力するかを選択しま す。

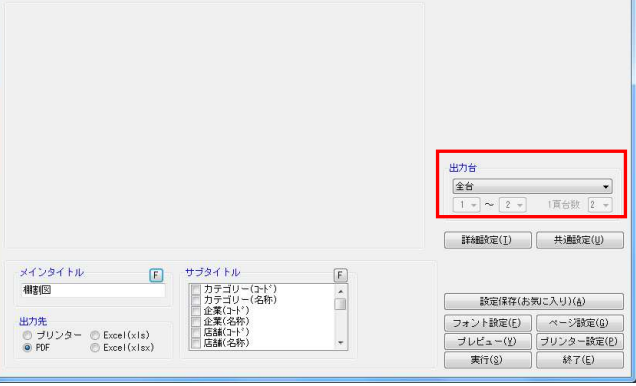

参考 メインタイトルやサブタイトルを設定することで 画面左上に出力するタイトルや棚割モデルの情報(サブタイ トル)を選択します

HAPOWER®操作テキスト 帳票作成編

- $\overline{\mathbf{x}}$ 卵割网 出力台  $\frac{24}{1}$  $\begin{array}{c|c} \hline \textbf{L} & \bullet \\ \hline \textbf{L} & \textbf{L} \\ \hline \end{array}$ **詳細対定(I)** 共通設定(U) メインタイトル F サブタイトル  $\boxed{\mathsf{F}}$ / カテゴリー(7−ド)<br>│ カテゴリー(名称)<br>│ 全業(7−ド)<br>△ 企業(4−ド)<br>│ 店舗(名称)<br>│ 店舗(名称) 相判图 **読定保存(お気に入り)(を)** â 出力先<br>- ラリンター - © Excel (xls)<br>- © Forel - © Excel (xlsx) フォント設定(E) | ページ設定(G)<br>| プレビュー(Y) | プリンター設定(E)<br>| ポニ(Y) | ペーパー 天行(g)  $\frac{3}{2}$   $\frac{1}{2}$   $\frac{1}{2}$
- 4. 必要時は[詳細設定]も設定します。 詳細設定では、「棚サイズ」を同時に出力するか否か (①)、仕切板やフリー領域を陳列している場合に出力する か否か(②)、またExcel出力の際の画像の大きさはどのくら いにするか(③)、売上情報を帳票に表示する場合どの項目 を表示するか(④)等を設定できます。

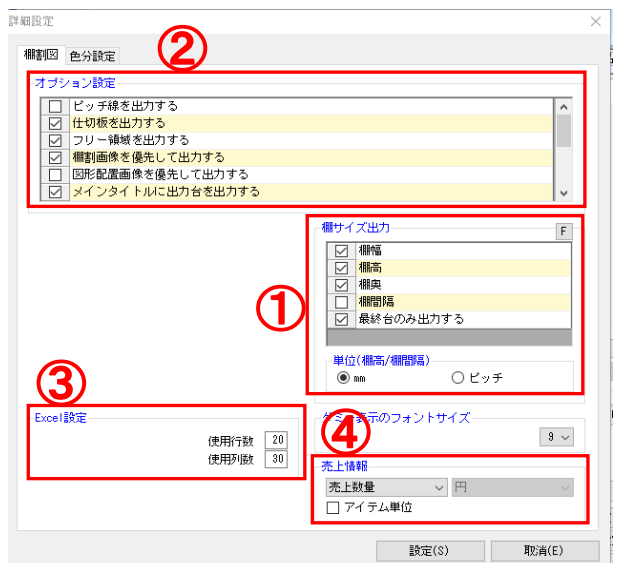

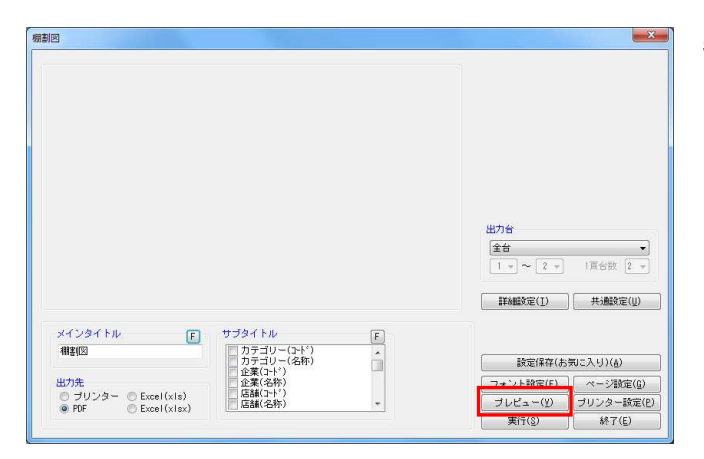

5. 設定が完了したら、[プレビュー]をクリックして確認しま  $\mathbf{t}$ 

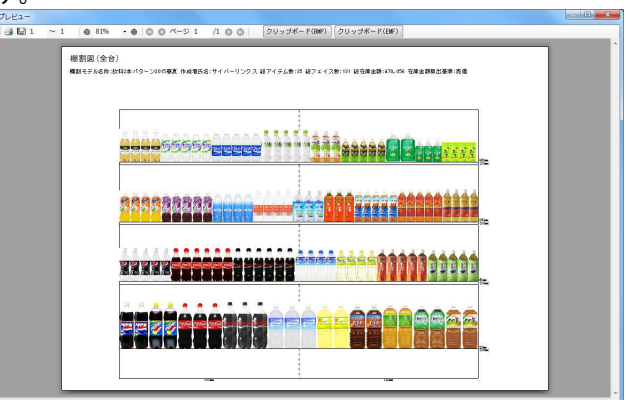

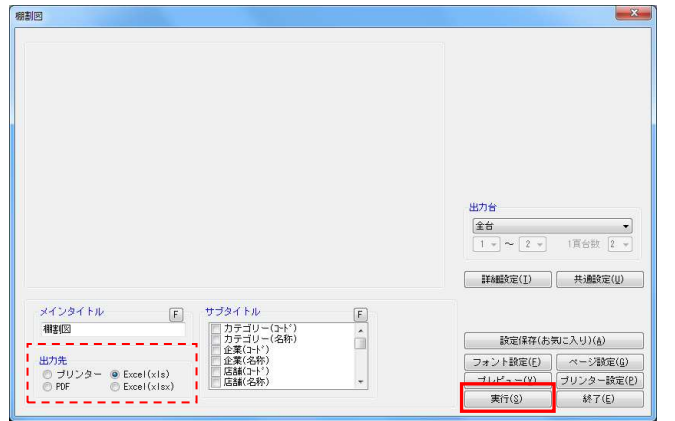

6. 「出力先」より出力したい形式を選択して、[実行]をクリ ックします。

Excel,PDFファイルの場合は「名前を付けて保存」画面が表示 されるため、任意の場所にファイル名を付けて保存を実行し てください。

#### 参考

「Excel(xls)」はOffice2003までの形式、「Excel(xlsx)」は Office2007以降の形式です。 使用しているバージョンにより選択してください。

#### ■棚割表

 $\frac{1}{8}$ 

 $\Box$ 

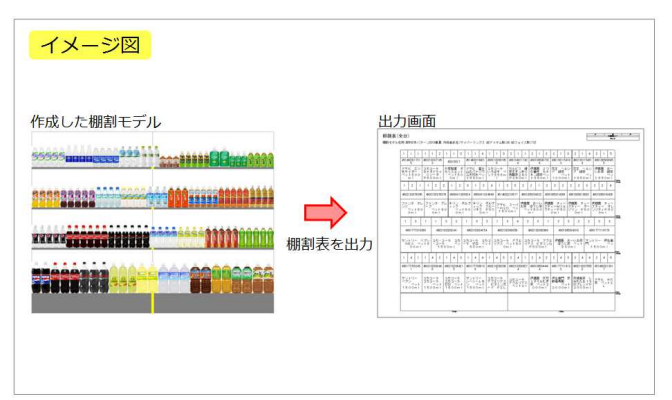

<u>10 yyyy eteessä y</u>

1990年11月

**ASSERIA** 

(反正情報1(3) 仮医情報2(0)

<<br><br><del>《遊在庫全額法価3002円》</del>放料尺2本パターン - 側POWER<br><del>-</del><br>無常は、<mark>マスターメンテナンス・データ移行 - ● ログ情報 ヨ ウィンドウ・ リヘルブ・ <sub>-</sub></mark>

あるリスト

全体集末

 $\begin{picture}(120,110) \put(0,0){\line(1,0){180}} \put(15,0){\line(1,0){180}} \put(15,0){\line(1,0){180}} \put(15,0){\line(1,0){180}} \put(15,0){\line(1,0){180}} \put(15,0){\line(1,0){180}} \put(15,0){\line(1,0){180}} \put(15,0){\line(1,0){180}} \put(15,0){\line(1,0){180}} \put(15,0){\line(1,0){180}} \put(15,0){\line(1,0){1$ 

高品リスト ハイライト 陳列検索<br>|POPリスト 売上予測 | フェイス調整<br>| <mark>◆ [4</mark>] 日 | 21/(ト)

1. 棚割モデルに陳列している商品の共通商品コードや商品名など の文字情報を、陳列している位置のまま表として出力できま す。

印刷出力の他に、Excel,PDF ファイルとして直接出力が可能で す。

2. 「帳票作成]タブー「棚割帳票]をクリックします。

作成できる帳票の一覧メニューが表示されます。 [基本] メニューより、「棚割表」をクリックして [選択] をクリックします。

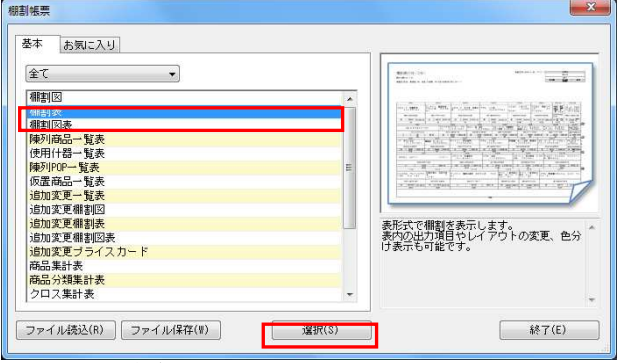

※帳票名をダブルクリックしても同様の操作が可能です

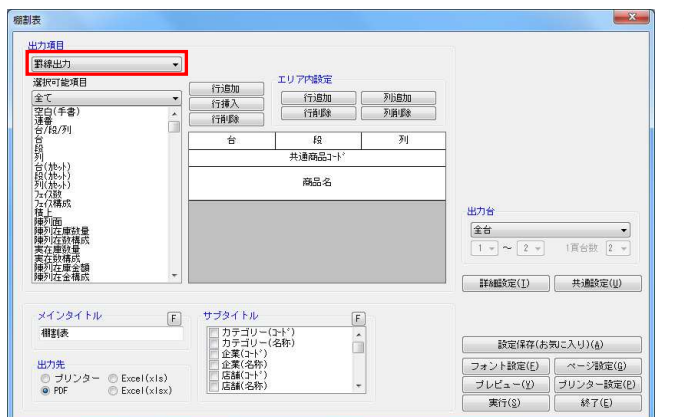

- 3. 「出力項目」を「罫線出力」にします。 設定した文字情報を罫線で区切って出力します。 印刷,PDF,Excel の直接出力が可能です。
- 

HAPOWER®操作テキスト 帳票作成編

 $\mathbf{x}$ 中力语目 **第線出力** 運択可能項目 エリア内設定 行追加<br>行挿入<br>行推験 |全て<br>|空白(手書)<br>|運番<br>|台/段/列 行追加<br>行削除  $\frac{y_{\text{b}}}{y_{\text{b}}}}$ **空白(手書**  $m + 164$ |列台段列||小地震精神陳興実陣陳列||佐州||小地地域(イント)| 面左左座執在左右の内にかかり (八人の)の構 面左左座執権軍全橋成長 (九州) けいけい 成 (武器の)精度全橋成長 (領成) エロ\ア音<br>空白(手書 出力台  $\begin{tabular}{|c|c|c|c|} \hline \hline $\pm\pm$ & $\rightarrow$ \\ \hline $1\rightarrow\thickspace$ & $\left[2\;\times\right]$ & $\left[1\,\boxtimes\,6\right]$ & $1$ \\ \hline \end{tabular}$ メインタイトル サブタイト)  $F$  $\boxed{\mathsf{F}}$ - カテゴリー(1+^)<br>- カテゴリー(名称)<br>- カテゴリー(名称)<br>- 企業(44称)<br>- 店舗(名称)<br>- 店舗(名称) 相割表 設定保存(お気に入り)(品)  $\frac{1}{\sqrt{2}}$ フォント設定(E) | ページ設定(G)<br>| プレビュー(Y) | プリンター設定(E)<br>| ポニ(Y) | ペーパー **AUTH** <u> のブリンター</u> © Excel(xis)<br>◎ PDF ◎ Excel(xisx) 実行(S) 887(E)

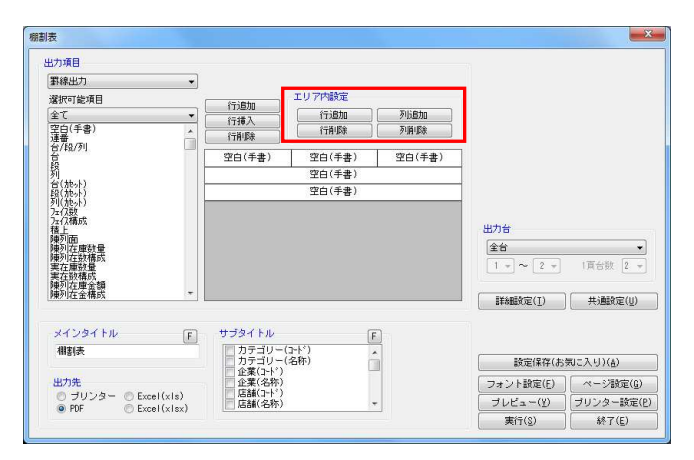

4. レイアウトの設定を行ないます。 必要な項目に合わせて全体の行数設定を行ないます。 各機能の詳細は下記の通りです。

【行追加】

レイアウト上の最終行に空白行を追加します

【行挿入】 レイアウト上の選択している行の上に空白行を追加します。

【行削除】 レイアウト上の選択している行を削除します

5. 行高や列区切りなどレイアウトのエリア設定を行ないます。 各機能の詳細は下記の通りです。

# 【行追加】

1 行の高さを追加できます。商品名など出力する内容が長くな る場合に 1 行内に複数行分の高さを確保します。

【行削除】 上記「行追加」で増やした高さを削除します。

【列追加】 1 行内に列を追加して分割します。 最大 3 列まで分割できます。

【列削除】 上記「列追加」で追加した列を削除します。

6. 設定したレイアウト上でクリックし、「選択可能項目」から 出力したい項目をクリックします。

出力設定、出力先の選択を行ない、[実行]をクリックして 出力します。

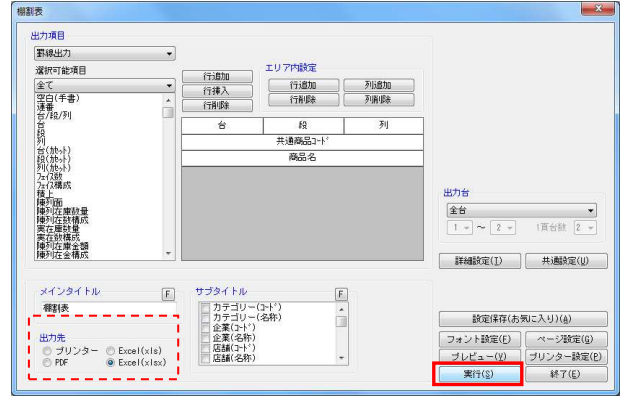

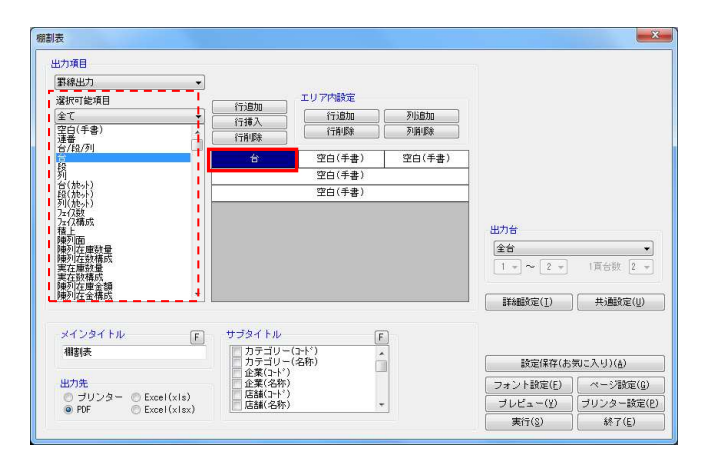

7. 棚割表は陳列している商品の並び通りに出力しますが、商品1 つ1つの大きさは均等で出力したり、商品のサイズを反映した り、様々な設定で出力することができます。

商品のサイズに合わせて表を作成、出力する場合は[詳細設 定]をクリックします。

8. 「棚割表 (1) ] タブを開きます。 商品枠の設定を設定します。

> 「商品幅」‥商品サイズを基準にする 「商品高」‥商品サイズを基準にする 「商品単位」‥フェイス単位で出力する

※アイテムでまとめたい場合は「アイテム単位で出力 する」を選択します

什器サイズも反映したい場合は、「什器枠の設定」で什器 幅・什器高を「什器サイズを基準にする」にします。

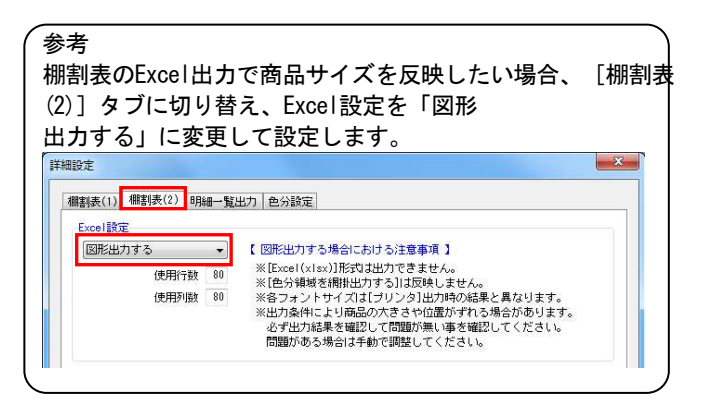

9. [設定]をクリックします。 その他設定を行ない、出力を実行します。

#### 相割表  $\mathbf{x}$ 出力項目 **電線出力**  $\ddot{\phantom{1}}$ エリア内設定 **深沢可能項目** 行追加<br>行挿入<br>行挿取 |全て<br>|空白(手書)<br>|運番<br>|台/段/列  $\overline{\cdot}$ 列 台  $\overline{19}$  $\mathbb{R}^2$  $H = 7.$ 列台(施)付いた (施)付いた (施)付いた **商品名** - 7. 仔橘成<br>陳陳列元在放橋成都市西南部大学の西南部の大学の西南部の大学の<br>東京大学の大学の大学の大学、<br>東京大学の大学、1980年10月17日<br>東京大学の大学、1980年10月11日 出力台  $\frac{24}{1}$  $\begin{array}{c|c} \hline \textbf{1} & \textbf{1} & \textbf{1} \\ \hline \textbf{1} & \textbf{1} & \textbf{1} \\ \hline \textbf{1} & \textbf{1} & \textbf{1} \\ \hline \textbf{1} & \textbf{1} & \textbf{1} \\ \hline \textbf{1} & \textbf{1} & \textbf{1} \\ \hline \textbf{1} & \textbf{1} & \textbf{1} \\ \hline \textbf{1} & \textbf{1} & \textbf{1} \\ \hline \textbf{1} & \textbf{1} & \textbf{1} \\ \hline \textbf{1} & \textbf{1} & \text$  $\frac{1}{1}$   $\sim$   $\boxed{2}$   $\sim$ | 詳細設定(I) | 共通設定(U) -<br>メインタイトル サブタイトル  $E$  $\boxed{\mathsf{F}}$ / カテゴリー(7−ド)<br>│ カテゴリー(名称)<br>│ 全業(7−ド)<br>△ 企業(4−ド)<br>│ 店舗(名称)<br>│ 店舗(名称) 相割表 設定保存(お気に入り)(品)  $\frac{1}{\sqrt{2}}$ 出力先<br>- ① ブリンター - ② Excel (xls)<br>- ④ PDF - - ② Excel (xlsx) フォント設定(E) | ページ設定(g)<br>| ブレビュー(y) | ブリンター設定(P)<br>| ボニ(x) | イーバン 実行(S) 847(E)

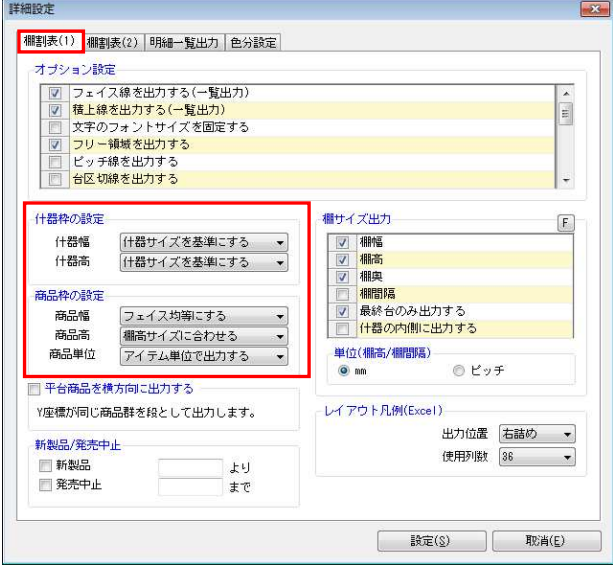

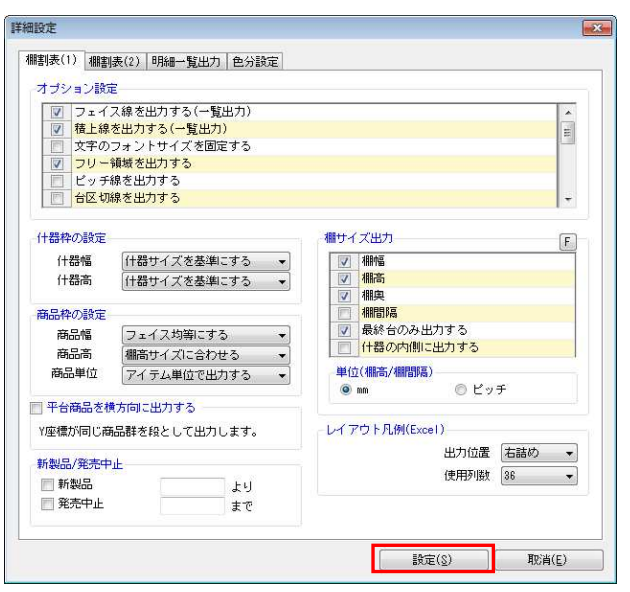

- **棚割表**  $\mathbf{x}$ マングループ (1998年)<br>- 1990年 - 1990年 - 1990年<br>- 1990年 - 1990年<br>- 1990年 - 1990年<br>- 1990年 - 1990年<br>- 1990年 - 1990年 - 1990年 - 1990年<br>- 1990年 - 1990年 - 1990年 - 1990年 - 1990年 - 1990年 - 1990年 - 1990年 - 1990年 - 1990年 - 1990年 - 1990年 - 19 出力項目 **一覧出力** ·<br>深积可能项目 全て<br>連番<br>台/段/列 列(桃木)<br>段(桃木)<br>カイス教<br>カイス教<br>カイス 5.7法種陳陳陳実実陳陳実実陳陳実実陳陳実実陳陳実に任め列九在在列列在在別別在原因中,而在中國政府原理、中國政府、成就有關情報、重量概量、領域、重量、領域、一般有限、領域、 出力台  $\begin{array}{|c|c|c|}\hline \textbf{2}\oplus \textbf{3} & \textbf{3} \\ \hline \textbf{1} & \textbf{1} & \textbf{2} & \textbf{3} \\ \hline \textbf{1} & \textbf{1} & \textbf{2} & \textbf{3} \\ \hline \end{array}$  $\begin{bmatrix} 1 & 1 & 1 \end{bmatrix}$ メインタイトル サブタイト)  $\begin{tabular}{|c|c|} \hline \quad \quad & \quad \quad & \quad \quad \\ \hline \end{tabular}$  $\boxed{\mathsf{F}}$ / カテゴリー(1+ド)<br>│ カテゴリー(名称)<br>│ 全業(1+ド)<br>△ 企業(名称)<br>│ 店舗(名称)<br>│ 店舗(名称) 相割表 â 出力先<br>◎ ブリンター ◎ Excel(xls)<br>◎ PDF ◎ Excel(xlsx) フォント設定(E) | ページ設定(G)<br>| プレビュー(Y) | プリンター設定(E)<br>| ポニ(Y) | ペーパー 実行(S) 847(E)
- $\mathbf{x}$ 棚制表 出力項目  $E$ 出力項目<br>|台/段/列<br>共通商品コート<br>|商品の<br>|陸列在庫数量<br>|陳列在庫数量 選択可能項B 全て<br>連番<br>台/段/列<br>台 適相入て 削りアクリア 列台(旅外)<br>台段(旅外)<br>九八の精成<br>九八の精の 左枝陣陣陣実実神 上<br>列面<br>列在庫数構成<br>列在庫数構成<br>列在庫金額<br>列在庫金額 出力台  $\begin{tabular}{|c|c|c|c|c|} \hline $\circ$ & $\bullet$ & $\bullet$ \\ \hline $1$ & $\sim$ & $\mathbb{Z}$ & $\times$ & $\mathbb{Z}$ \\ \hline \end{tabular}$  $\begin{bmatrix} 1 & 1 & 1 \end{bmatrix}$  $[ \begin{array}{cc} \text{HMRKE(I)} \end{array} ] \begin{array}{cc} \text{HMRKE(I)} \end{array}$ メインタイトル サブタイトル  $\begin{array}{|c|} \hline \end{array}$  $F$ - カテゴリー(子ド)<br>- カテゴリー(名称)<br>- 企業(2+ド)<br>- 店舗(2+ド)<br>- 店舗(名称) 相對表  $\hat{\mathbb{I}}$ [ 該定保存(お気に入り)(品) - フォント設定(E) | ページ設定(E)<br>| フレビュー(Y) | ブリンター設定(E)<br>| 実行(S) | 終了(E) | 出力先<br>◎ ブリンター ● Excel(xis)<br>◎ PDF ◎ Excel(xisx)
- 棚制表  $\begin{array}{c} \begin{array}{c} \times \end{array} \end{array}$ 出力项目 一覧出力 選択可能項目 出力項目 <sub>違抗</sub>可能が<br>全て<br>連番<br>台/段/列<br>台 |台川40列|<br>|台川40周6日|<br>共通500役|<br>商品12枚|<br>積更列在庫数量| - 道加<br>- 挿入<br>- 全て<br>- 削除<br>- クリア 列 台段(施み)<br>2010年(施み)<br>カイルの構成<br>カイルの構成 (为法種陳陳陳実陳陳実,陳東京の日本社の国内在在外国内在建设的中国中心工作及中心的基础,而在在庫設有關金融的,而且,中心的,成就是一个人的,成就是一个人的。 用力台  $\begin{tabular}{|c|c|c|c|c|} \hline $\pm\frac{\text{1}}{\text{1}}$ & $\rightarrow$ \\ \hline $\mathbb{1}$ & $\sim$ & $\mathbb{2}$ & $\rightarrow$ & $\mathbb{1}$ & $\mathbb{1}$ & $\mathbb{2}$ & $\rightarrow$ \\ \hline \end{tabular}$  $[ \begin{array}{c} \text{H\"{A}\check{H}\check{f}\check{\Xi}(I) \end{array} ] \begin{array}{c} \text{H\"{A}\check{H}\check{f}\check{\Xi}(U) \end{array}$ メインタイトル  $\begin{tabular}{|c|c|} \hline \quad \quad & \quad \quad & \quad \quad \\ \hline \end{tabular}$  $\boxed{\mathsf{E}}$ - カテゴリー(1+ド)<br>- カテゴリー(名称)<br>- 企業(1+ド)<br>- 企業(名称)<br>- 店舗(名称)<br>- 店舗(名称) 相對  $\hat{\mathbb{I}}$ ---<br>該定保存(お気に入り)(&) |<br>| フォント設定(E) | ページ設定(B)<br>| ブレビュー(Y) | ブリンター設定(B) 出力先<br>- ① ブリンター - @ Excel(xls)<br>- ② PDF - - ② Excel(xlsx) 実行(S) 終了(E)

10. 一覧出力では、出力する文字情報をセルで区切らず、連続して 表示ができます。

「出力項目」を「一覧出力」にします。

印刷,PDF 出力が可能です。表を図形として出力する場合は Excel 出力も可能です。

11. 「出力項目」内に必要な項目を選択します。 左側「選択可能項目」内の確認したい項目をダブルクリックし て、出力項目内に設定します。

また、「出力項目」内に不要な項目があった場合は、項目名を ダブルクリックして削除します。

12. 設定が完了したら、[プレビュー]または[実行]をクリック します。

 $\begin{tabular}{|c|c|c|c|} \hline ${{\rm Aut}(18)$} & ${{\rm St}(18)$} \\ \hline $15$, $151$ & ${{\rm St}(18)$} \\ $15$, $152$ & ${{\rm St}(18)$} \\ $100$ & $109$ & $1090 \\ $100$ & $1090$ & $1090 \\ $100$ & $10900$ & $1090 \\ $10000 & $10900$ & $10900 \\ \hline \end{tabular}$ 

 $\begin{tabular}{|c|c|c|c|} \hline \hline $\mathbf{q}^{\text{max}}_{11}$ & $\mathbf{q}_{10}$ & $\mathbf{q}_{11}$ & $\mathbf{q}_{12}$ & $\mathbf{q}_{13}$ \\ \hline $\mathbf{q}_{11}$ & $\mathbf{q}_{12}$ & $\mathbf{q}_{12}$ & $\mathbf{q}_{13}$ & $\mathbf{q}_{14}$ \\ \hline $\mathbf{q}_{11}$ & $\mathbf{q}_{12}$ & $\mathbf{q}_{13}$ & $\mathbf{q}_{14}$ & $\mathbf{q}_{15}$ \\ \hline \hline $\mathbf{q}_{11}$ & $\mathbf{q}_{12}$ & $\mathbf{q}_{13}$$ 

隱

 $\frac{1}{2}$ 

 $\begin{tabular}{|c|c|} \hline \hline \multicolumn{1}{|c|}{\textbf{0.001}} \\ \hline \multicolumn{1}{|c|}{\textbf{0.001}} \\ \hline \multicolumn{1}{|c|}{\textbf{0.001}} \\ \hline \multicolumn{1}{|c|}{\textbf{0.001}} \\ \hline \multicolumn{1}{|c|}{\textbf{0.001}} \\ \hline \multicolumn{1}{|c|}{\textbf{0.001}} \\ \hline \multicolumn{1}{|c|}{\textbf{0.001}} \\ \hline \multicolumn{1}{|c|}{\textbf{0.001}} \\ \hline \mult$ 

 $\frac{1}{2}$ 

espectrum)<br>⊐TBL®Man<br>ラトBLDCom

aspinastion<br>|編集|<br>|デザインの<br>|デインの

ea er

7⊎£3−<br>|ali ~1 06% +000ベ-51 /100||20⊿9€-K000||20⊿9€-K000|<br>|-

樹園表 (全台)<br>種類を手丸6件状科2本パター2001要及作成者氏8:サイバーリンクス はアイテム数:15 はフェイス数:101 は存在点群:170,050

- 1937年 - 1939年 - 1937年<br>1931年 - 1935年 - 1938年 - 1930年 - 1930年 - 1930年<br>- 1930年 - 1930年 - 1930年 - 1930年 - 1930年<br>- 1930年 - 1930年 - 1930年 - 1930年<br>- 1930年 - 1930年 - 1930年

 $\begin{array}{l} 0.01 \\ 0.0011 \\ 0.012 \\ 0.012 \\ 0.011 \\ 0.011 \\ 0.011 \\ 0.011 \\ 0.011 \\ 0.011 \\ 0.011 \\ 0.011 \\ 0.011 \\ 0.011 \\ 0.011 \\ 0.011 \\ 0.011 \\ 0.011 \\ 0.011 \\ 0.011 \\ 0.011 \\ 0.011 \\ 0.011 \\ 0.011 \\ 0.011 \\ 0.011 \\ 0.011 \\ 0.011 \\ 0.011 \\ 0.011 \\ 0.$ 

 $\begin{array}{l} 49020008\\ 3713 - 2\\ 22.0723\\ 23.0733\\ 39.010\\ \end{array}$ 

第一時 

 $\begin{array}{l} \begin{array}{c} \text{as } 2 \text{ if } \text{if } \text{in } \text{[as]} \\ 2 \text{ if } 2 - 7 \\ 2 \text{ if } 2 - 7 \\ 3 \text{ if } 7 \text{ if } 8 \\ \text{ if } \text{in } \text{[as]} \\ \text{if } \text{in } \text{[as]} \end{array} \end{array}$ 

 $\begin{array}{cc} 3 & 2 & 2 & 1 \\ 2 & 1 & 0 & 0 \\ 3 & 1 & 0 & 0 \\ 3 & 1 & 0 & 3 \\ \end{array}$ 

 $\begin{array}{c} 2+0=1\\ 16 \times 1\\ 5 \times 0.0\\ 571/3 \end{array}$ 

W 灘 ■棚割図表

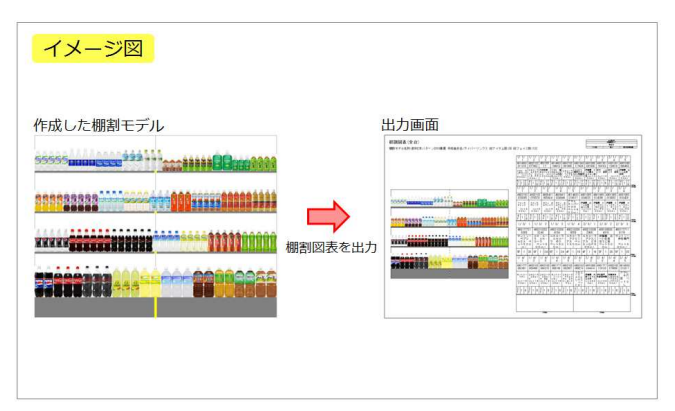

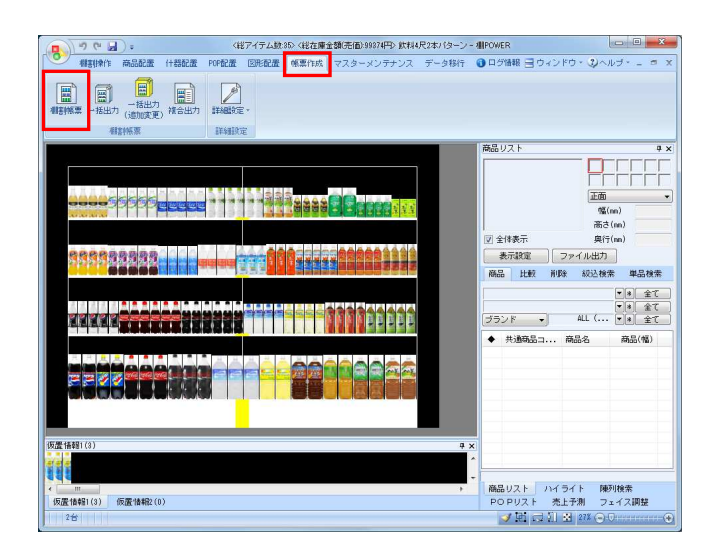

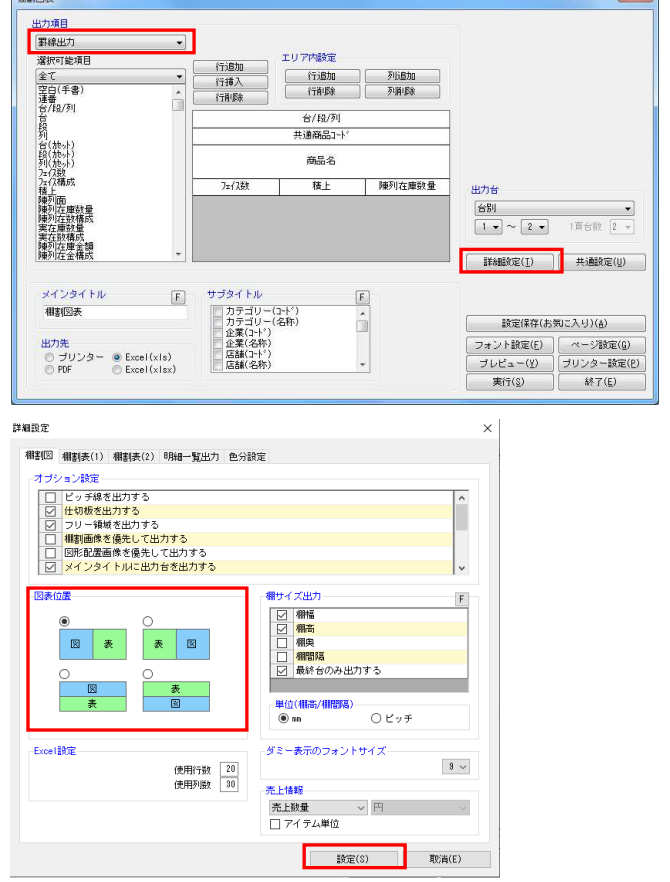

1. 棚割図と棚割表を組み合わせて同時に出力できます。 左側に棚割図、右側に棚割表というように一目で図と表を確認 できます。

印刷出力の他に、Excel,PDF ファイルとして直接出力が可能で す。

2. [帳票作成]タブー [棚割帳票]をクリックします。 作成できる帳票の一覧メニューが表示されます。

[基本] メニューより、「棚割図表」をクリックして [選 択]をクリックします。

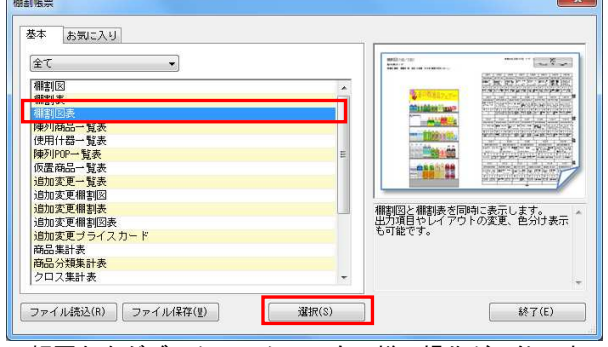

※帳票名をダブルクリックしても同様の操作が可能です

3. 「出力項目」より罫線出力か一覧出力を選択します。 「罫線出力」の設定方法は 4 ページ、「一覧出力」の設定方法 は 7 ページを参照してください。

棚割の図と表の位置を変更することが可能です。 位置を変更する場合には[詳細設定]をクリックします。

4. [棚割図]タブ内の「図表位置」より、図と表の位置を選択し ます。

設定後は [設定] をクリックします。

 $\sim$  1

HAPOWER®操作テキスト 帳票作成編

- -<br>棚割网表  $\mathbf{x}$ 出力項目 **電線出力**  $\overline{\cdot}$ エリア内設定 **深沢可能項目** 行追加<br>行挿入<br>行挿取 違抗の[編集]<br>全て<br>空白(手書)<br>登*信*<br>台/段/列  $\overline{\cdot}$  $\frac{1}{10}$ / [ 0 / 3 1]  $+38892$ 5列台段列为"在陳陳陳東夷陳陳列在在列羽在在別列方在中国大陆的地方,而在中国大陆的市场中,他的地方,而且在唐敏格康全省成功,如今2020年,就是成就情报的情报,就是成就情报的情报,就是成就情报的情况, 商品名  $7 - 778$  $f$   $\neq$   $F$ 「都利な種数帯」 出力台  $\begin{tabular}{|c|c|c|c|} \hline \hline $\leftrightarrow$ & $\star$ \\ \hline $1\;\bullet\;\sim\;2\;\bullet\;$ & $\text{ifif} $\text{ifif} \;\;2\;\times$ \\ \hline \end{tabular}$ メインタイトル サブタイトル  $\boxed{F}$  $\boxed{\mathsf{E}}$ / カテゴリー(7−ド)<br>│ カテゴリー(名称)<br>│ 全業(7−ド)<br>△ 企業(4−ド)<br>│ 店舗(名称)<br>│ 店舗(名称) 相割図表  $\hat{\mathbb{I}}$ **読定保存(お気に入り)(品)** 出力先<br>- ラリンター - @ Excel(xls)<br>- ① PDF - - © Excel(xlsx) | フォント設定(F) | ページ設定(G)<br>| ブレビュー(Y) | ブリンター設定(E)  $\overline{\phantom{a}}$ 実行(S) | 終了(E)
	- 5. その他出力設定を行ないます。 設定方法は 3 ページの 4 を参照してください。

設定が完了したら、[プレビュー]をクリックして 確認することが可能です。

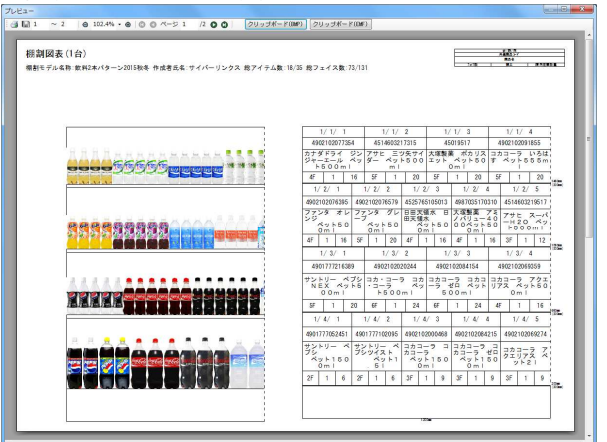

6. 「出力先」より出力したい形式を選択して、 [実行] をクリックします。

> Excel, PDFファイルの場合は「名前を付けて保存」画面が表示 されるため、任意の場所にファイル名を付けて保存を実行し てください。

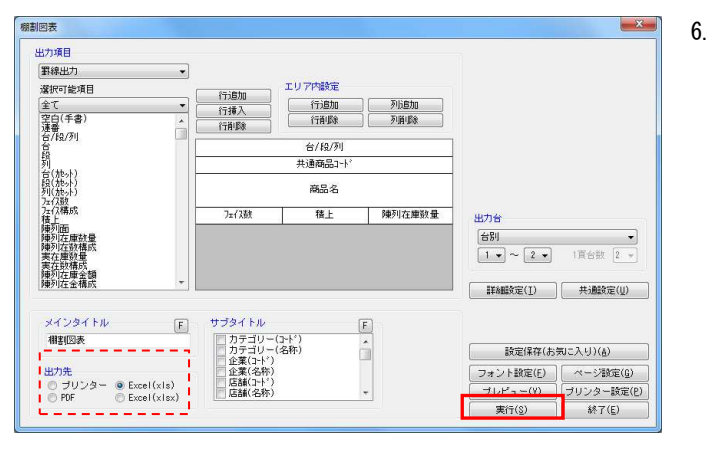

## ■陳列商品一覧表

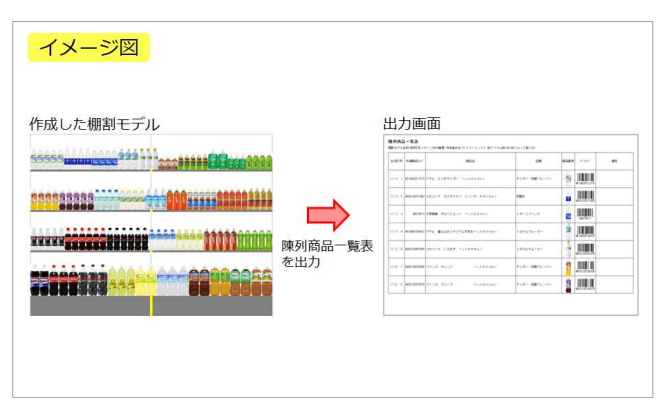

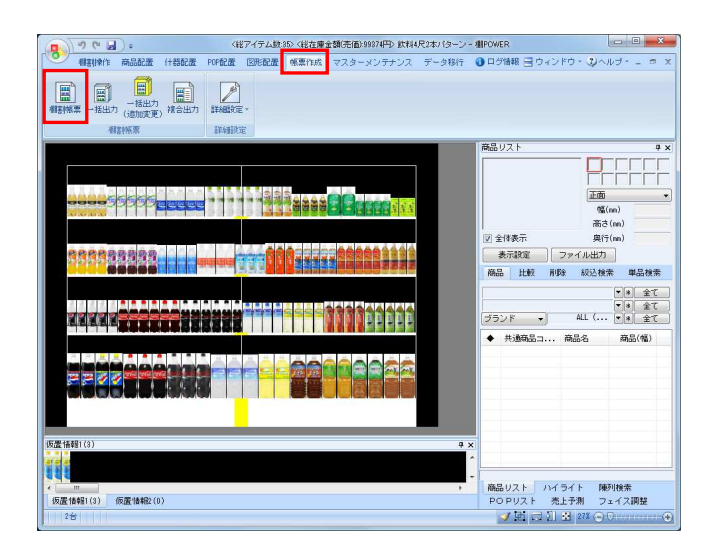

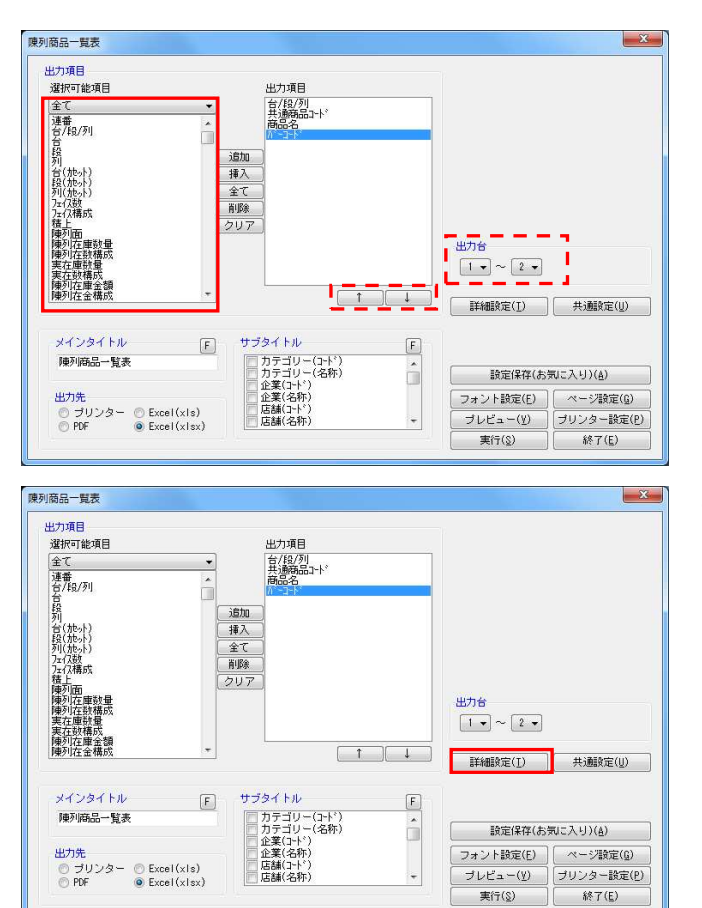

1. 棚割に陳列している商品の情報を一覧表形式で出力しま す。

共通商品コードや商品名などの文字情報のほかに、バー コードや商品画像も出力できます。

2. [帳票作成]タブー [棚割帳票]をクリックします。 作成できる帳票の一覧メニューが表示されます。

[基本] メニューより、「陳列商品一覧表」をクリックして [選択] をクリックします。  $\mathbb{R}$   $\mathbb{R}$ 

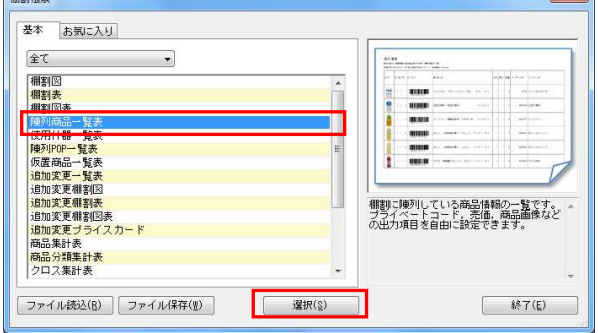

※帳票名をダブルクリックしても同様の操作が可能です

3. 出力項目の設定を行ないます。 左側「選択可能項目」内の確認したい項目をダブルクリックし て、出力項目内に設定します。

「出力項目」内に不要な項目があった場合は、項目名をダブル クリックして削除します。

出力項目の順番を変更するには、順番を変更したい項目をクリ ックした後、[↑]で上に移動、[↓]で下に移動します。

設定後には出力台で出力対象とする台数を指定します。

4. [詳細設定]や [共通設定]の設定により、様々な 出力方法を設定できます。

[詳細設定] をクリックします。

参考 メインタイトルやサブタイトルを設定することで 画面左上に出力するタイトルや棚割モデルの情報(サブタイ トル)を選択します

# **排POWER**®操作テキスト 帳票作成編

5. 陳列商品一覧表では、複数の台に同じ商品が並んでいた場合 は、一番左側の台に陳列している商品にまとめて内容を記載し ます。

まとめずに、陳列しているそれぞれの台として出力したい場合 にはオプション設定内の「フェイス単位で出力する(全商 品)」を有効にして[設定]をクリックします。

6. 段をカウントする際に下段から1段目としてカウントするか上 段から1段目としてカウントするかの設定も可能です。

段算出方法を変更する場合には[共通設定]をクリックしま す。

7. 棚POWERでは段をカウントする際、下段より1段目として 数えるように初期設定されています。

これを「1段=上段から数える」ように変更するには、[共通 設定①]タブの「段算出方法」を「上段から1段目としてカウ ントする」に変更して[設定]をクリックします。

#### 参考

共通設定の「列算出方法」では、「列番号」をアイテム単位 にするか、フェイス単位にするかを設定できます。

8. 設定が完了すれば [プレビュー]をクリックして確認しま す。

プレビュー確認後に出力する場合は「出力先」より 出力したい形式を選択して実行します。

Excel, PDFファイルの場合は「名前を付けて保存」画面が表 示されるため、任意の場所にファイル名を付けて保存を実行 してください。

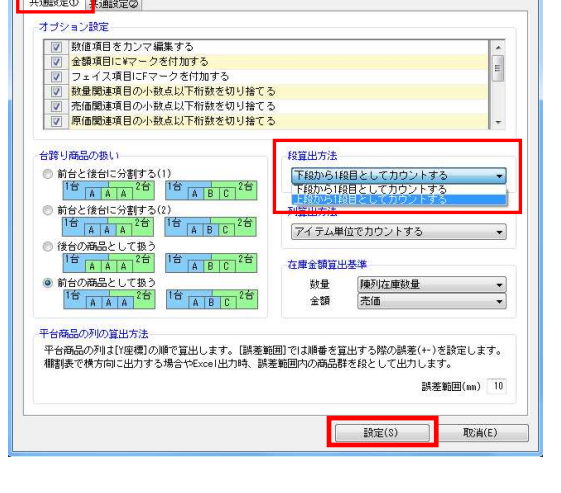

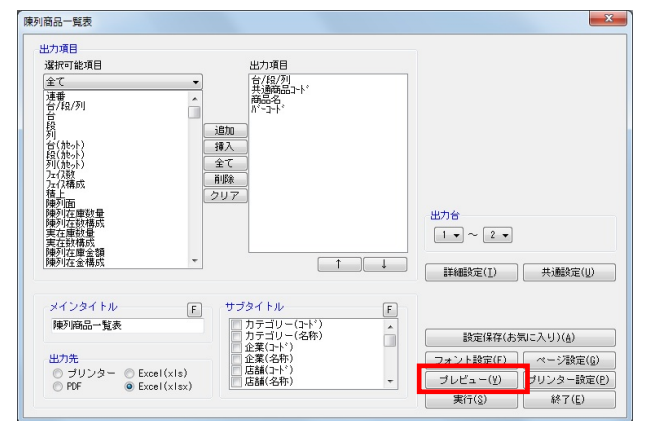

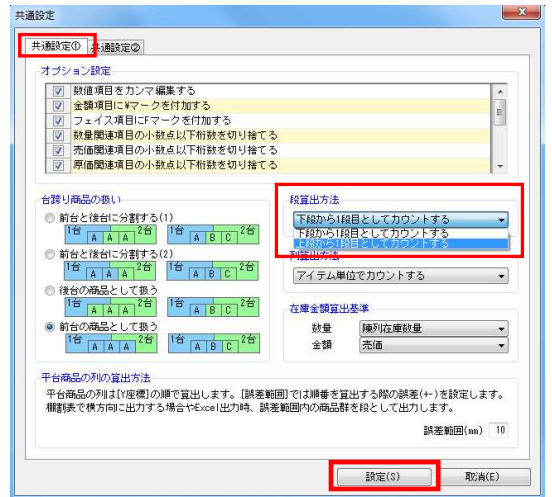

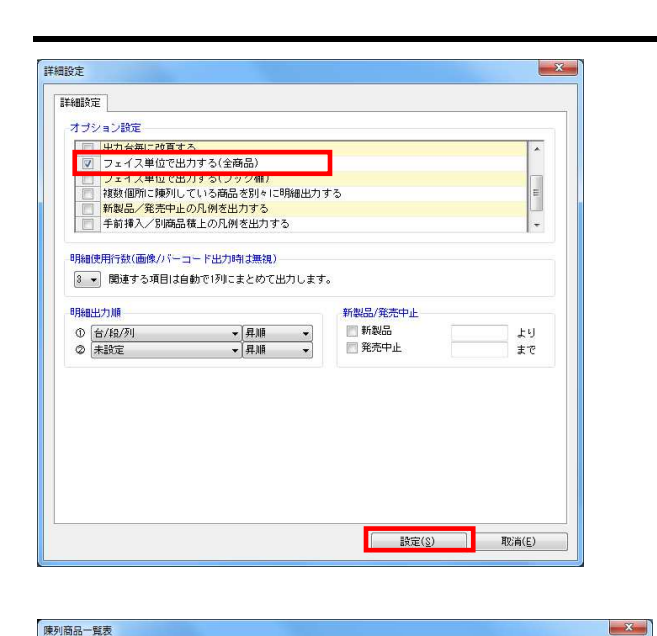

出力項目

出力項目<br>選択可能項目

全て<br>連番<br>台/段/列

列 台(地): 2018年 (地): 2018年 (地): 2018年 (地): 2018年 (地): 2018年 (地): 2018年 (地): 2018年 (地): 2018年 (地): 2018年 (地): 2018年 (地): 2018年 (地): 2018年 (地): 2018年 (地): 2018年 (地): 2018年 (地): 2018年 (地): 2018年 (地): 2018年 (地): 2018年 (地): 201

(方植陳陳陳東実陳刚陳列在在利加人民の主義の主義を支援する) にっぽん 国在国教徒 重要検討 しょう

出力

在数構成<br>列在庫金額<br>列在金構成

メインタイトル

陳列商品一覧表

台/段/列<br>共通商品2ト 追加<br>挿入 - 全て<br>- 削除<br>- クリア 出力台  $\boxed{1 - \boxed{2 -}}$ **■詳細設定(1) | 共通設定(1)** サブタイトル  $\boxed{\text{F}}$  $\boxed{\mathbf{E}}$ ノジィ トル<br>- カテゴリー(名称)<br>- カテゴリー(名称)<br>- 全業(2十ド)<br>- 産業(名称)<br>- 店舗(名称) â 設定保存(お気に入り)(A) フォント設定(E) | ページ設定(G) ブレビュー(y) | ブリンター設定(P) 実行(8) 終了(E)

## ■使用什器一覧表

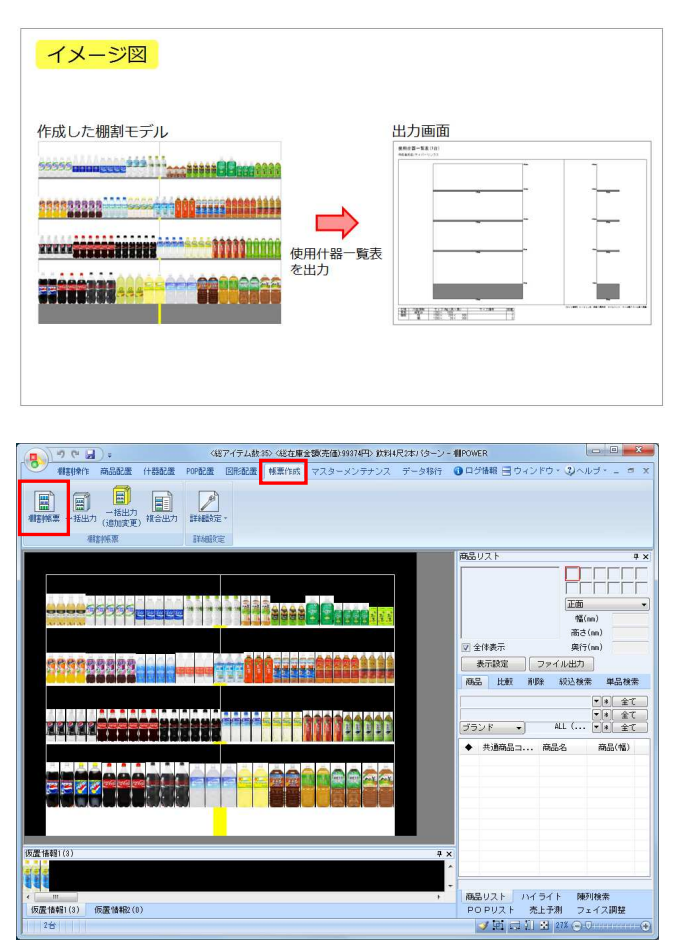

1. 棚割モデルに使用している什器のサイズや棚板の枚数 など、什器情報を出力できます。

2. [帳票作成] タブー [棚割帳票] をクリックします。 作成できる帳票の一覧メニューが表示されます。

> [基本]メニューより、「使用什器一覧表」をクリックして [選択]をクリックします。  $\sim$   $\sim$

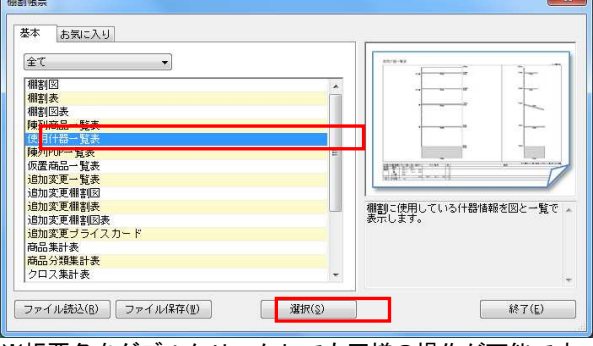

※帳票名をダブルクリックしても同様の操作が可能です

3. 「台別出力(正面図+側面図)」で実行(プレビュー)すると1 台ずつ什器の正面、側面図とサイズ、数量を出力できます。 棚板の色なども設定したままを出力できます。

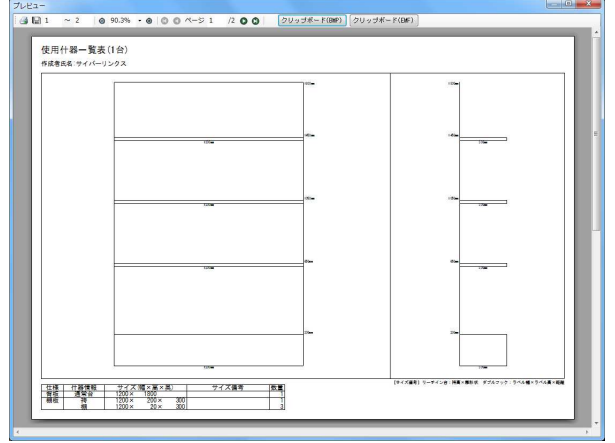

 4. 「合計出力(明細)」で実行(プレビュー)すると全台分の什器 種別、サイズ、数量をまとめて出力できます。

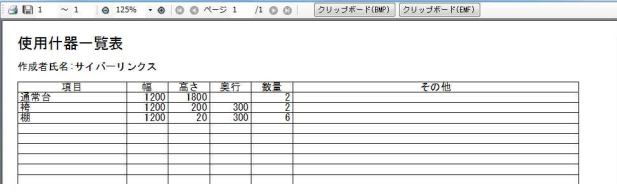

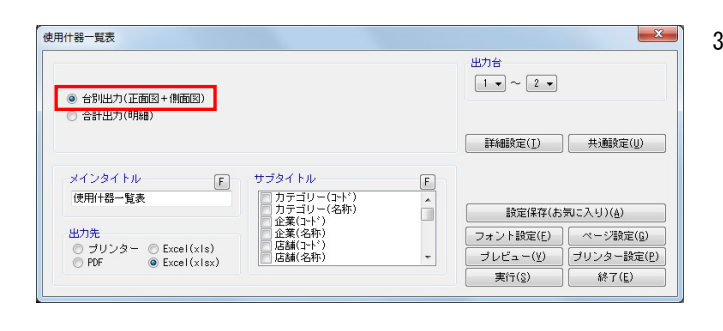

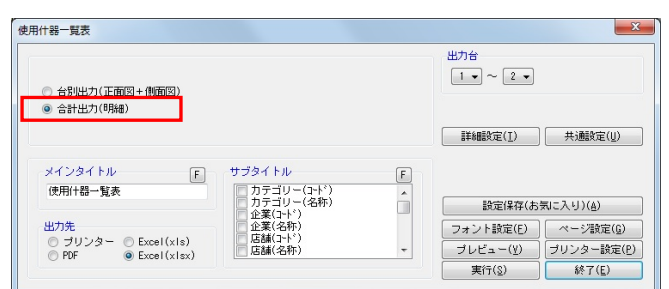

#### ■陳列POP一覧表

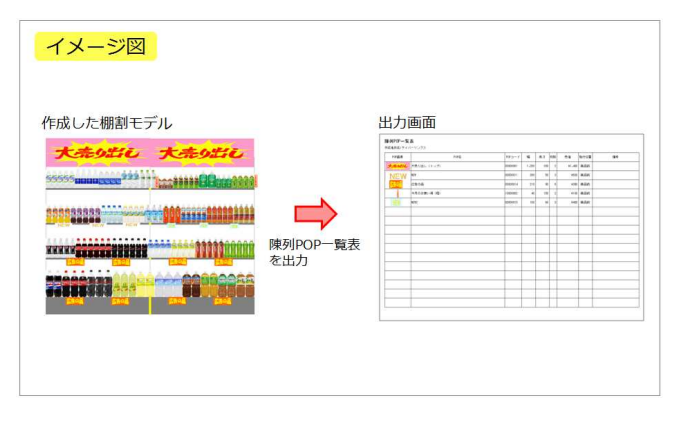

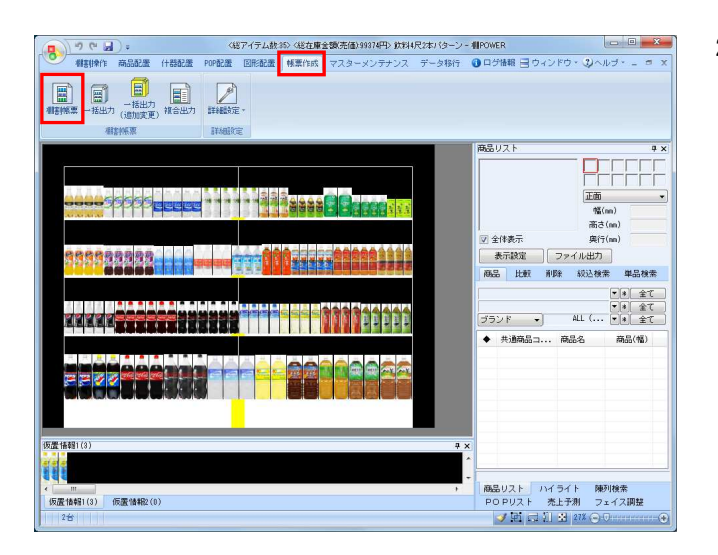

2. [帳票作成]タブー [棚割帳票]をクリックします。 作成できる帳票の一覧メニューが表示されます。

1. 棚割モデルに貼りつけたPOPを一覧にして出力できます。

[基本]メニューより、「陳列POP一覧表」をクリックして [選択] をクリックします。  $\overline{\phantom{a}}$ 

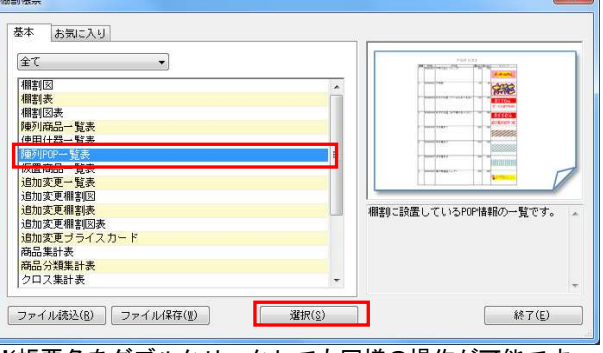

※帳票名をダブルクリックしても同様の操作が可能です

陳列POP一覧表 出力項目 選択可能項目 違 台段台段220202幅高的売校貼貼板 (小小市) 法法律 (大小画「名」 さら一通数付付配 ) 水小像「七」 シン 法置項 トトト ドリー シン 法置項 POP画像<br>POP名<br>POPコード - 幅高さ<br>- 放売価<br>- 貼付位置<br>- 貼付位置 追加<br>挿入 全て<br>削除<br>クリア 出力台  $\boxed{1 \bullet } \sim \boxed{2 \bullet }$ | 詳細設定(I) | 共通設定(U) |  $F$   $\frac{\theta}{2}$   $\frac{\theta}{2}$   $\frac{\theta}{2$ メインタイトル リンタイトル<br>■■カテゴリー(名称)<br>■■カテゴリー(名称)<br>■■企業(44称)<br>■■店舗(名称)<br>■■店舗(名称) 随列POP一智表  $\hat{\mathbf{u}}$ □ 設定保存(お気に入り)(A) 出力条 | フォント設定(E) | ページ設定(G) |  $\overline{\phantom{a}}$ <u> ブレビュー(y)</u><br>
実行(g)<br>
 終了(E)

3. 「出力項目」欄に必要な項目を選択します。 出力項目の設定方法は陳列商品一覧表(7ページ)を参照してく ださい。

POPの画像やコード、名称、サイズや貼付方法なども 一覧で確認、出力できます。

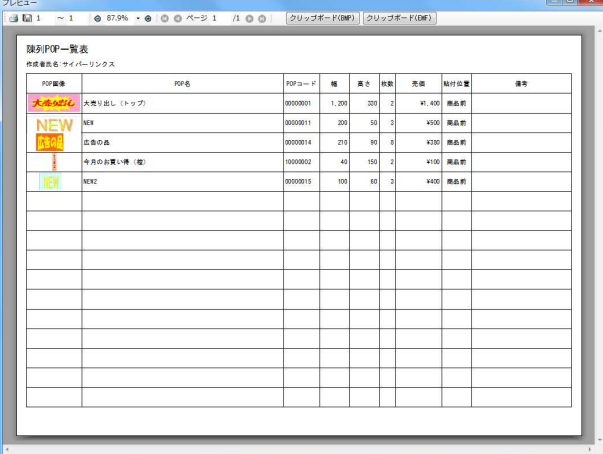

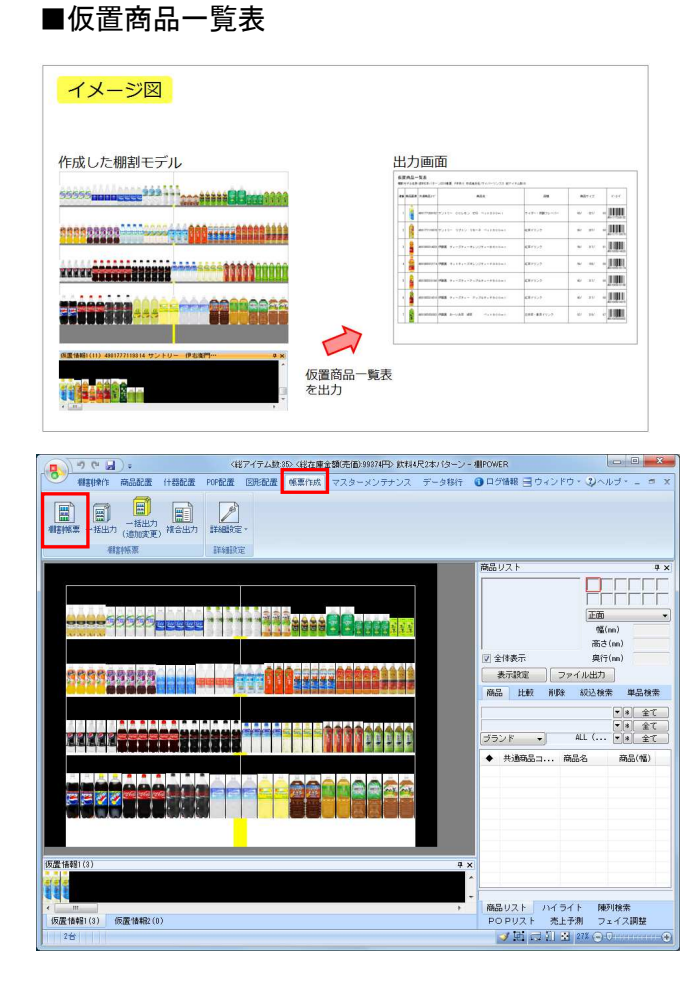

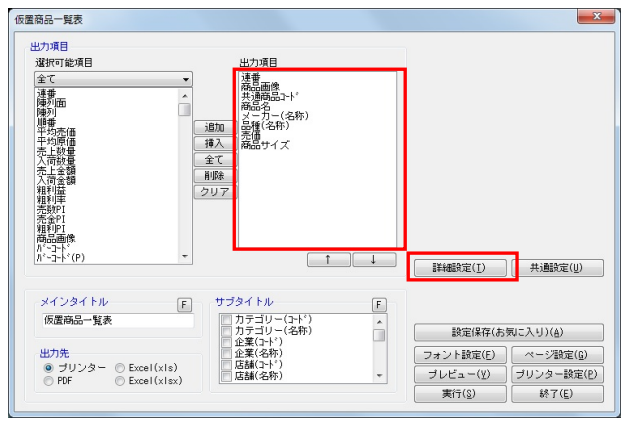

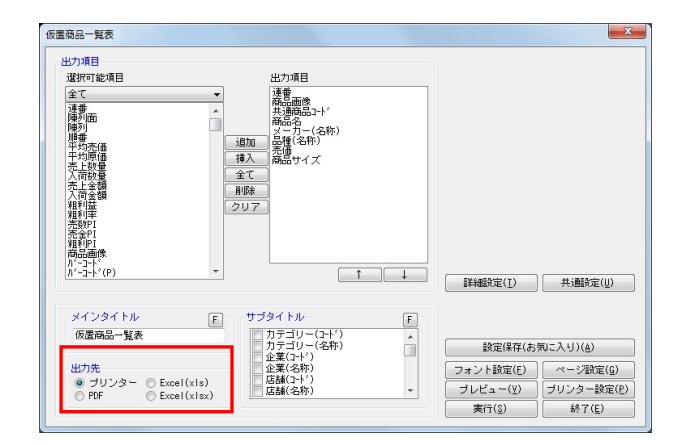

1. 棚割モデルの「仮置情報」に陳列している商品のみを 一覧で出力できます。

仮置情報1, 仮置情報2 それぞれ、または両方同時に出力可能 です。

2. [帳票作成]タブー [棚割帳票]をクリックします。 作成できる帳票の一覧メニューが表示されます。

> [基本] メニューより、「仮置商品一覧表」をクリックして [選択]をクリックします。

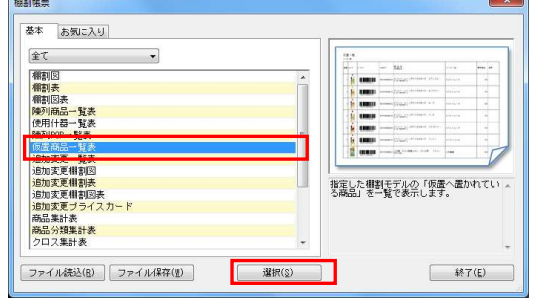

※帳票名をダブルクリックしても同様の操作が可能です

3. 「出力項目」欄に必要な項目を選択します。 出力項目の設定方法は陳列商品一覧表(7ページ)を参照してく ださい。

また [詳細設定] をクリックして「出力情報」より出力した い仮置情報を選択して [設定] をクリックします。

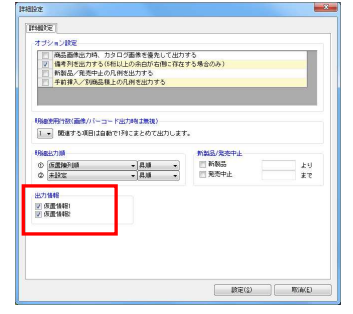

4. 出力先を選択して実行します。 商品の画像やバーコードなども出力できます。

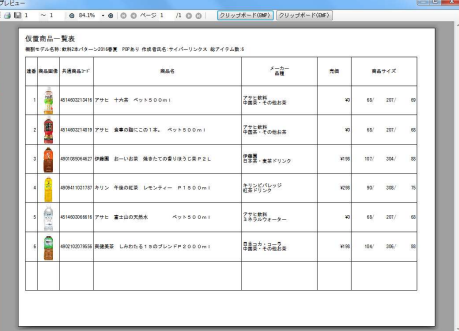

### ■設定保存・設定読込について

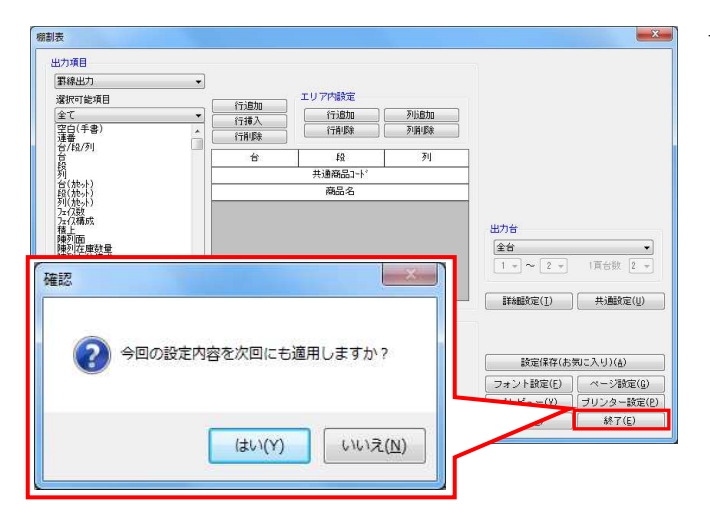

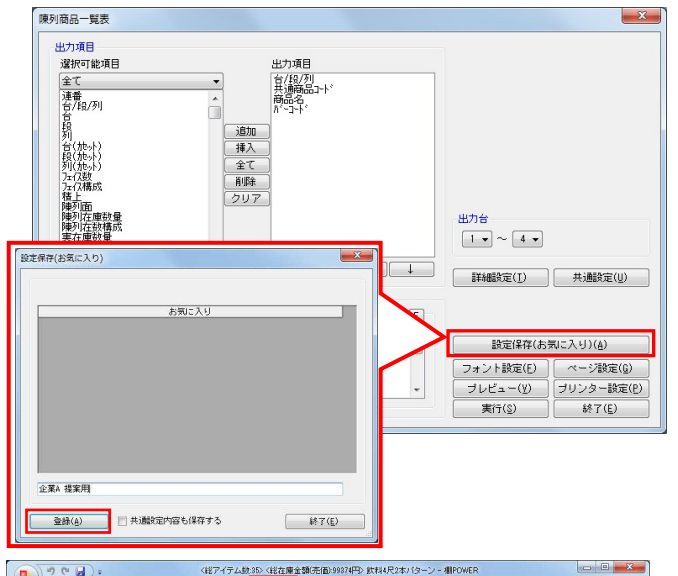

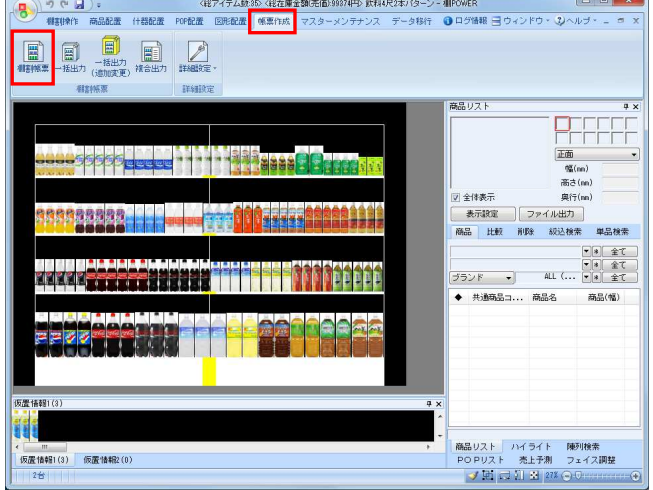

1. 帳票で設定した内容は、いくつかの方法で保持して 次回も同じ内容で出力することができます。

帳票作成を終え、[終了]または[×]ボタンをクリックす ると、設定内容に変更がある場合は「今回の設定内容を次回 にも適用しますか?」メッセージが表示されます。

メッセージを[はい]で終了すると、変更した内容が保持さ れ、次回開いた場合にも同じ内容が表示されるため、設定を し直すことなくすぐに出力できます。

2. この設定保持方法は、最後に設定した内容しか残すことがで きません。

取引先別に出力項目を設定した内容を残しておきたいという ような場合には「お気に入り」機能を使用します。

各帳票の設定後、「設定保存(お気に入り)]をクリックし ます。

どんな内容で設定したのか、どの取引先用かなど、後から確 認した時に判る名称を付けて[登録]をクリックします。

※「共通設定内容も保存する」を有効にすると[共通 設定]の内容も設定保存(お気に入り)に含めます。

設定の保存はこれで完了です。

3. 保存した設定を次回呼出して使用します。 [帳票作成] タブー「棚割帳票] をクリックします。

タブを[お気に入り]に変更します。 名称をクリックすると、右側に何の帳票なのかの説明が表示 されます。

出力したい項目を選択して[選択]をクリックして、帳票を 出力します。

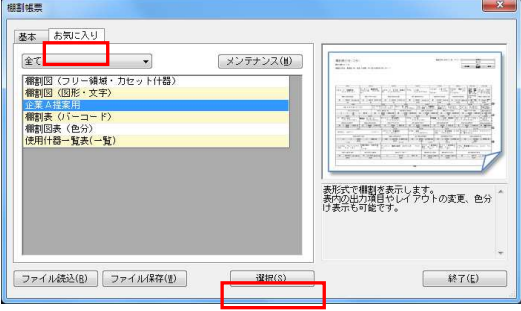

参考 不要な設定の削除、名称の変更は[メンテナンス]から可能

です。

#### ■一括出力

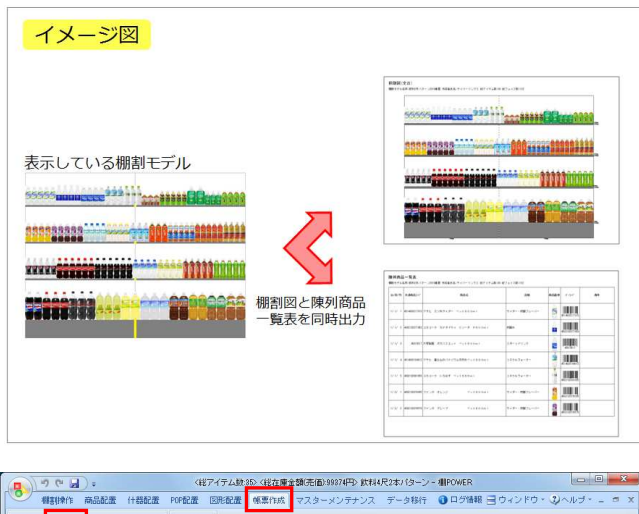

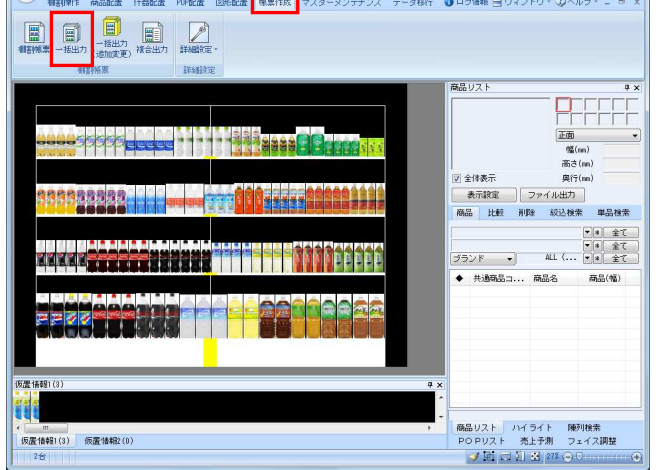

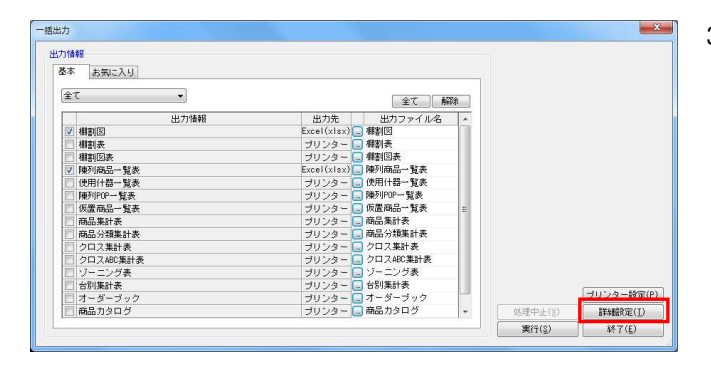

1. [棚割帳票]からは、表示している棚割モデルを元に選択し た帳票を出力しますが、「棚割図」と「陳列商品一覧表」を 同時に出力したいというように、複数の種類の帳票を一括で 出力するには、[一括出力]を使用します。

棚割モデルを表示した状態で使用する [一括出力]は、表示 している棚割モデルを対象に、複数の帳票をまとめて出力で きます。

参考: 複数の棚割モデルを対象にまとめて出力する場合は、 26ページを参照してください。

2. [帳票作成] タブー [一括出力] をクリックします。 一度に出力できる帳票の一覧が表示されます。

「基本]または「お気に入り]から、出力したい帳票のチェ ックボックスを有効にします。(①) 設定を確認、変更する場合は出力先横のセレクトボタンをク リックして設定画面を表示します。(②)

 $[$  (大学) - (  $\frac{1}{2}$  ) - (  $\frac{1}{2}$  ) - (  $\frac{1}{2}$  ) - (  $\frac{1}{2}$  ) - (  $\frac{1}{2}$  ) - (  $\frac{1}{2}$  ) - (  $\frac{1}{2}$  ) - (  $\frac{1}{2}$  ) - (  $\frac{1}{2}$  ) - (  $\frac{1}{2}$  ) - (  $\frac{1}{2}$  ) - (  $\frac{1}{2}$  ) - (  $\frac{1}{2}$  ) - (

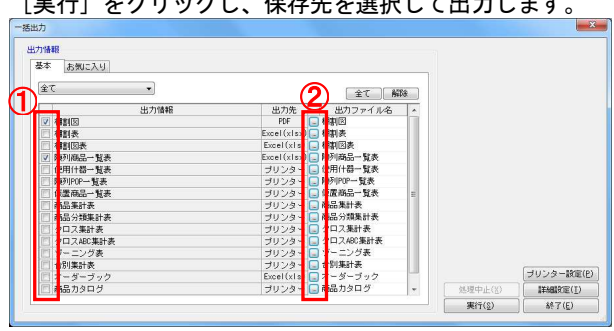

3. Excel出力であれば、棚割図と陳列商品一覧表など異なる 種類の帳票を同一のExcelファイルに出力できます。

> [詳細設定]をクリックして、「出力ファイル名」を 「棚割モデル名称」にします。

また、「棚割モデル毎にファイルを作成する(Excel形式時の み)」を有効にして[設定]をクリックします。 [実行]をクリックして、出力します。

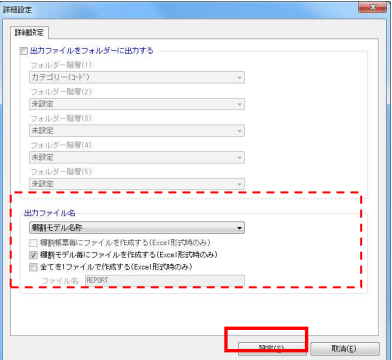

# Ⅲ.新旧の棚割モデルを比較して追加変更内容を出力する

2つの棚割モデルを比較して新しく陳列された商品、削除された商品などの変更内容を出力することが可能です。 「追加変更系」と付いた帳票が、2つの棚割モデルを比較して出力する帳票であり、ここからは「追加変更系」の帳票を出力する手順 をご説明します。

#### ■追加変更一覧表

#### イメージ図 出力画面 新棚割 追加変更一覧表<br>|mapps://wand.com/j<br>mappy.com/phon/jp-\_comm 単位/心臓温度) **AND 1975** min **MARINE Milli**  $\frac{1}{2}$ 比较 追加変更一瞥表 を出す 旧棚割 3148 578.8<br>|-<br>| 18<br>| 1935 5 <u> - mmm</u> **mitimini Margaret**

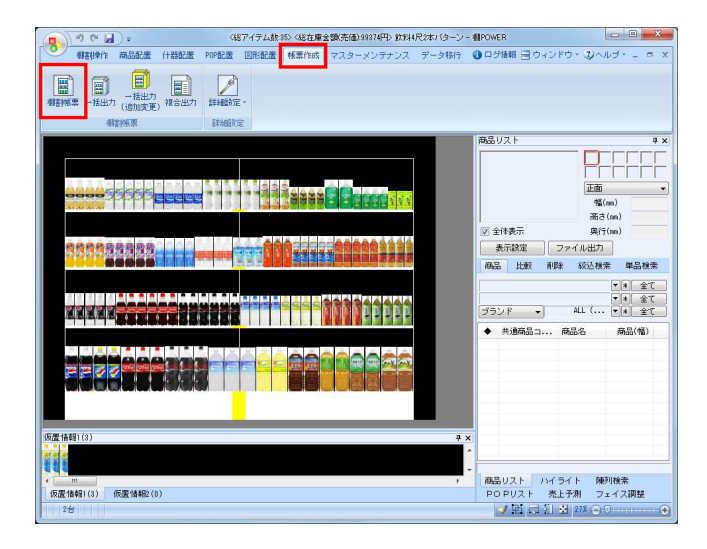

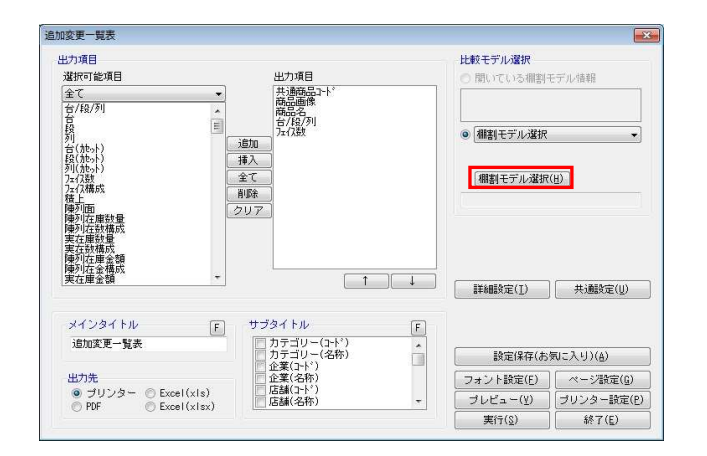

1. 陳列変更前と変更後の棚割モデル同士を比較して、追加や削 除、位置変更といった変更内容を一覧表形式で出力して確認 することができます。

また、新旧比較のほか、最大パターンとの比較や店舗別の比 較などにも利用できます。

2. [帳票作成]タブー [棚割帳票]をクリックします。 作成できる帳票の一覧メニューが表示されます。

> [基本]メニューより、「追加変更一覧表」をクリックして [選択]をクリックします。

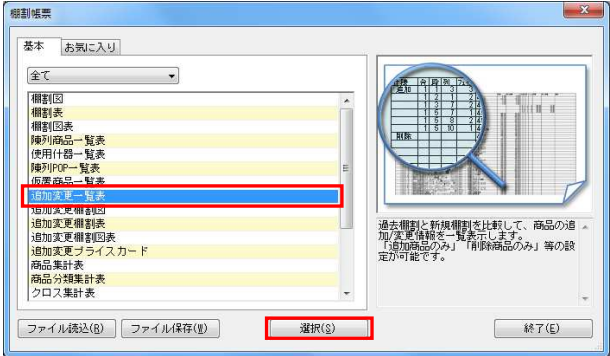

※帳票名をダブルクリックしても同様の操作が可能です

3. [棚割モデル選択]をクリックし、比較対象の棚割 モデルを選択します。

棚割モデルを検索して、比較対象となる棚割モデルを選択し て[選択]をクリックします。

#### 参考

比較モデルは、陳列変更前・変更後の棚割で比較する場合 は、陳列変更前の旧の棚割モデルを選択します。

複数の棚割モデルを表示している場合は、「開いている棚割 モデル情報」より選択できます。

棚割モデルをまだ開いていない場合は [棚割モデル選択]も しくは [過去モデル] から選択します。 [過去モデル]よ り、作成日付を指定すると、指定した日付を元に過去の棚割 モデルの検索をかけることができます。

HAPOWER®操作テキスト 帳票作成編

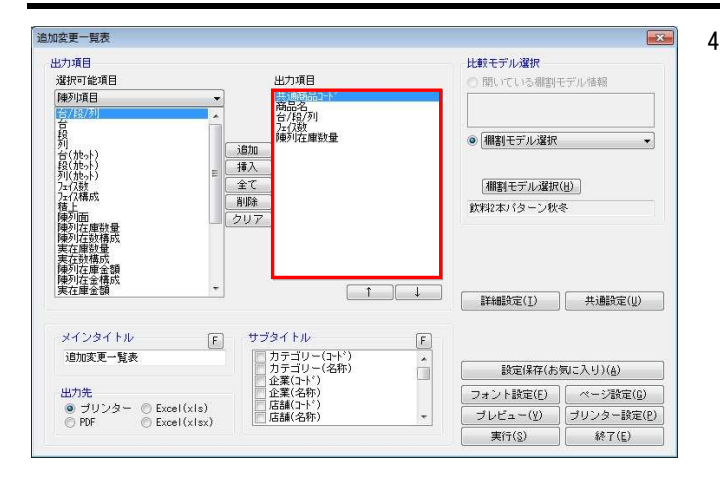

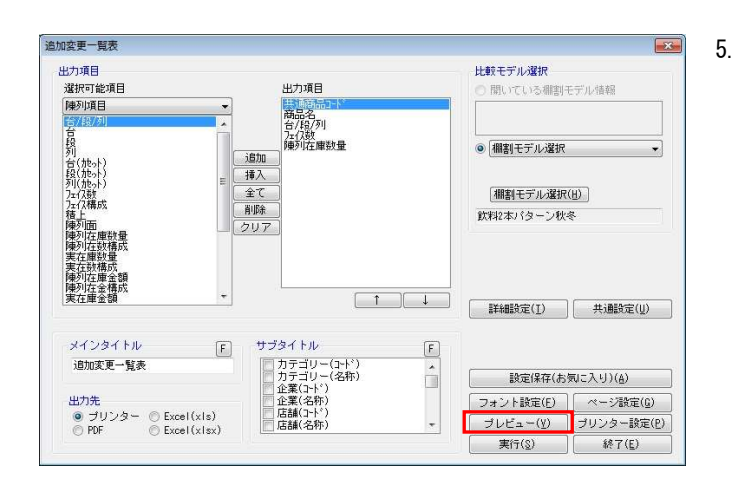

4. 「出力項目」欄に必要な項目を選択します。 出力項目の設定方法は陳列商品一覧表(7ページ)を参照してく ださい。

5. 設定が完了すれば、[プレビュー]をクリックして 確認します。

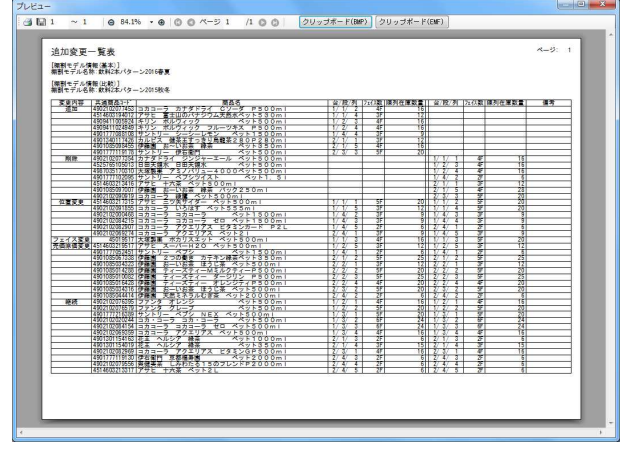

6. 「出力先」より出力したい形式を選択します。 [実行] をクリックして出力します。

> Excel, PDFファイルの場合は「名前を付けて保存」画面が表示 されるため、任意の場所にファイル名を付けて保存を実行し てください。

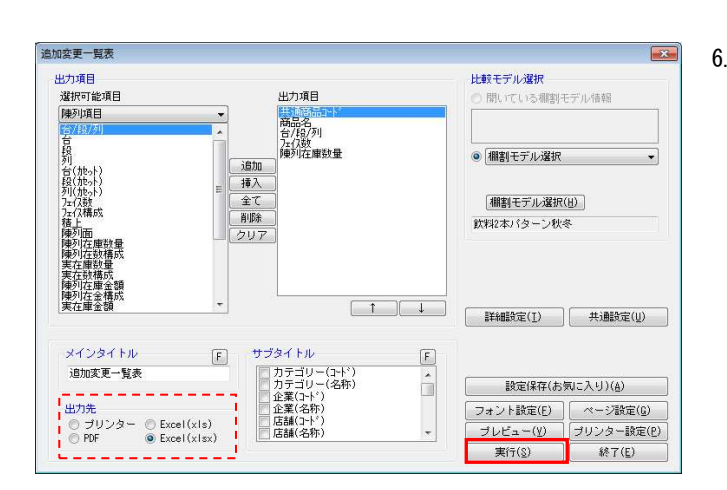

## ■追加変更棚割図

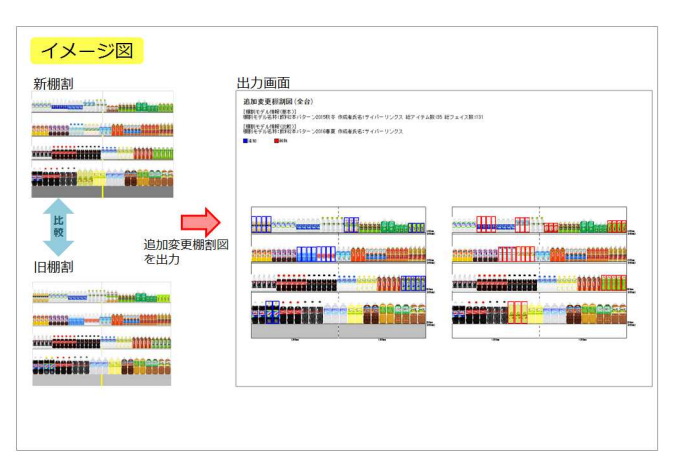

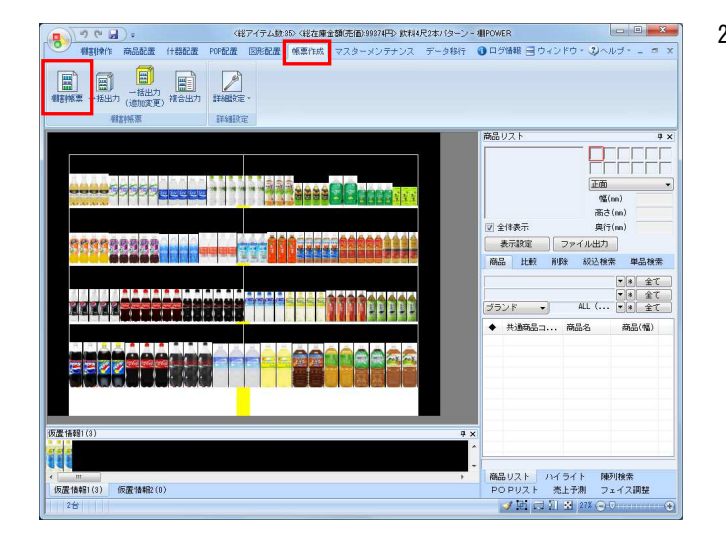

1. 2つの棚割モデルを比較して、追加、変更になった 商品に色を付けた棚割図を出力することが可能です。

2. [帳票作成]タブー[棚割帳票]をクリックします。 作成できる帳票の一覧メニューが表示されます。

> [基本]メニューより、「追加変更棚割図」をクリックして [選択]をクリックします。

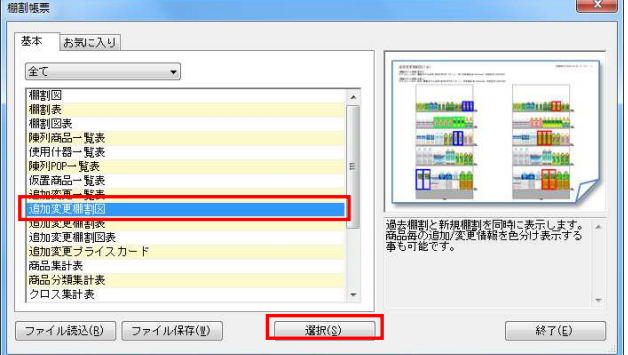

※帳票名をダブルクリックしても同様の操作が可能です

3. 「棚割モデル選択]をクリックし、比較対象の棚割モデルを 選択します。棚割モデルの選択方法は17ページの3を参照して ください。

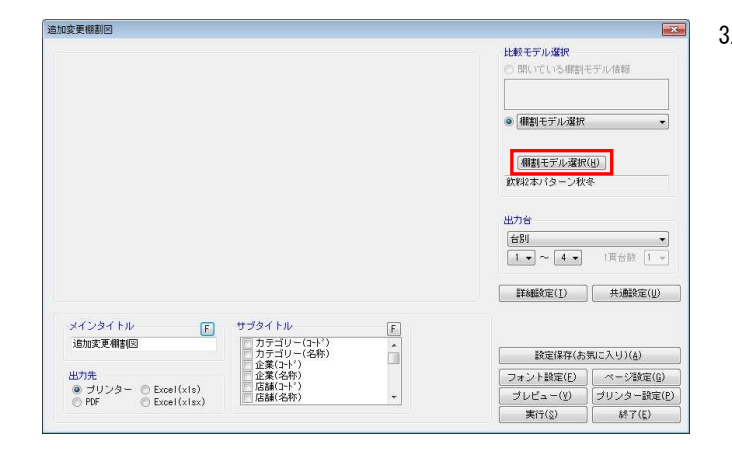

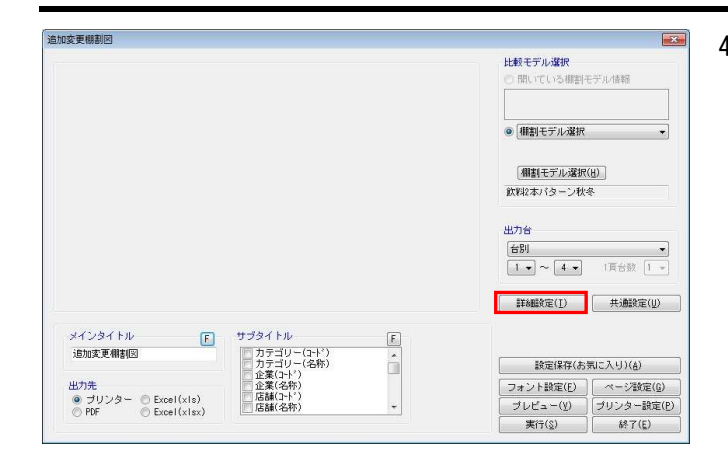

4. 詳細設定より出力時の細かな設定ができます。 [詳細設定]を選択します。

> 比較する棚割モデルの棚割図(削除商品の表示)も出力する場 合は、[棚割図]よりオプション設定内の「比較モデルの棚割 図も出力する」を有効にします。

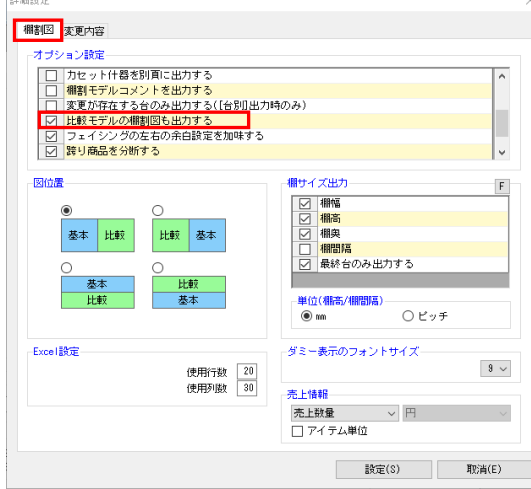

5. [変更内容]タブより、変更したい内容の選択と色分の設定 が可能です。

出力変更内容や色分設定、凡例を出力するか等の設定を行な い [設定] をクリックします。

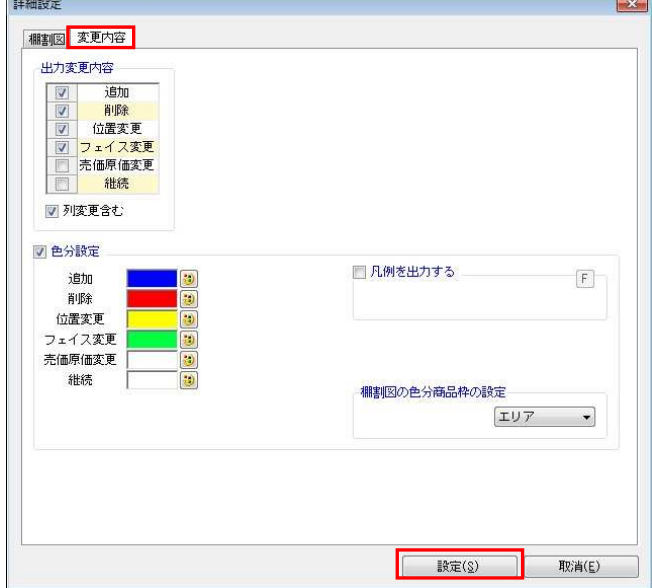

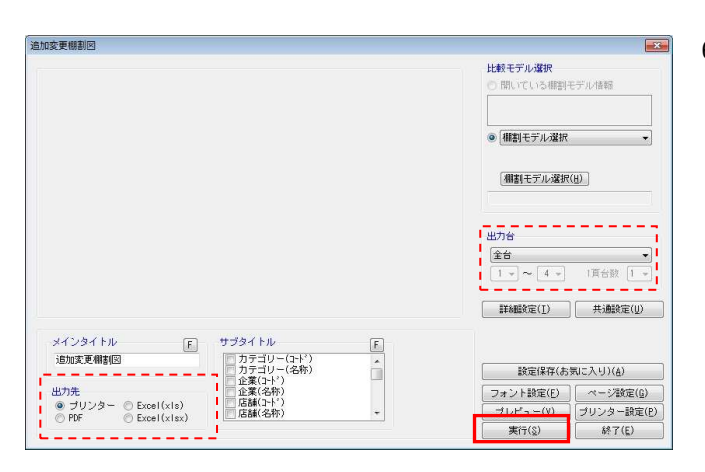

6. 出力台や出力先の設定を行ない、[実行]より出力します。

その他、「棚割図」の設定については2ページを参照してくだ さい。

## ■追加変更棚割表

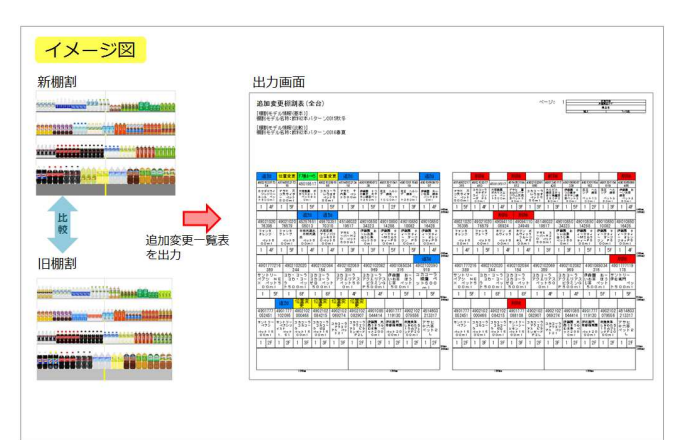

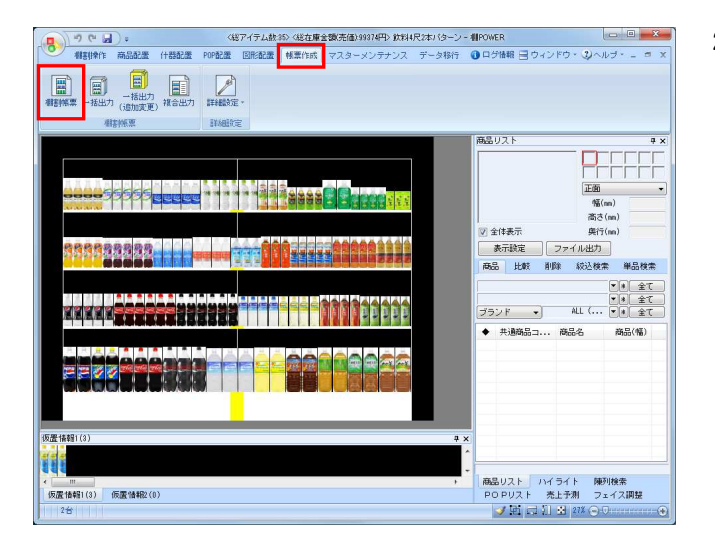

1. 2つの棚割モデルを比較して、追加、削除、位置変更など変更 結果を棚割表形式で出力します。

2. [帳票作成]タブー [棚割帳票]をクリックします。 作成できる帳票の一覧メニューが表示されます。

> [基本]メニューより、「追加変更棚割表」をクリックして [選択] をクリックします。

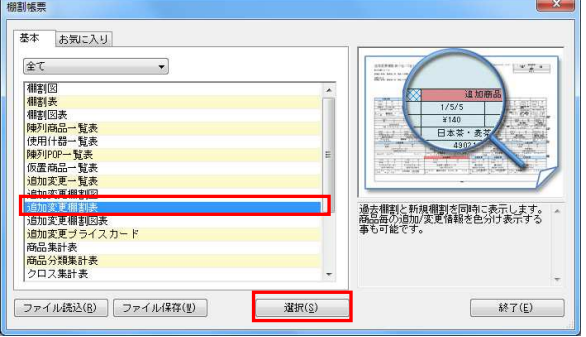

※帳票名をダブルクリックしても同様の操作が可能です

3. [棚割モデル選択]より、比較対象の棚割モデルを選択しま す。棚割モデルの選択方法は17ページの3を参照してくださ い。

4. 詳細設定より出力時の細かな設定ができます。 [詳細設定]を選択します。

### 参考 比較する棚割モデルの棚割表(削除商品の表示)も出力する 場合は、[詳細設定]-[棚割表(1)]タブ内のオプション

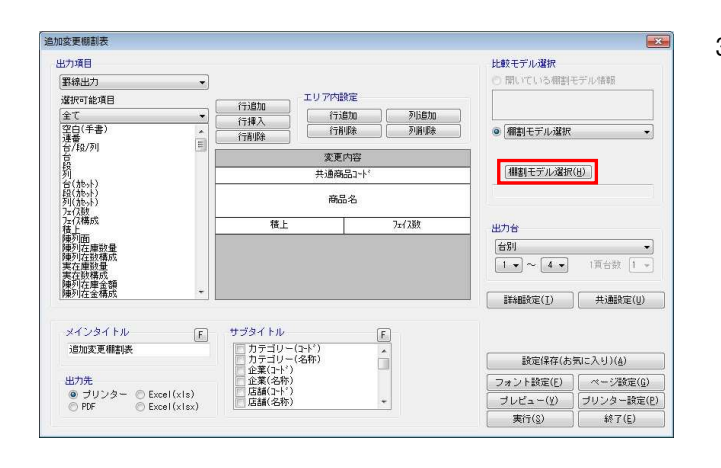

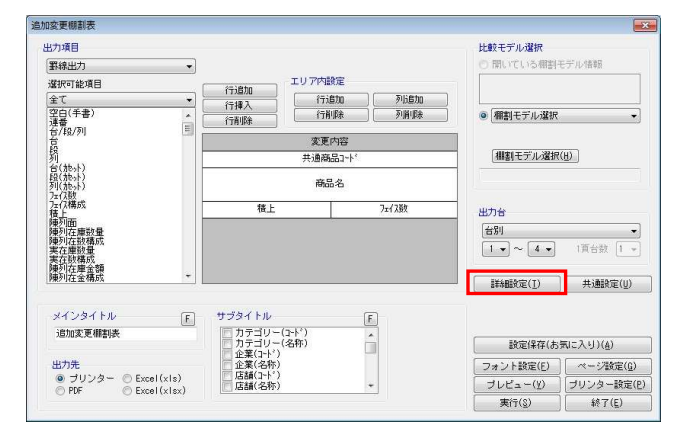

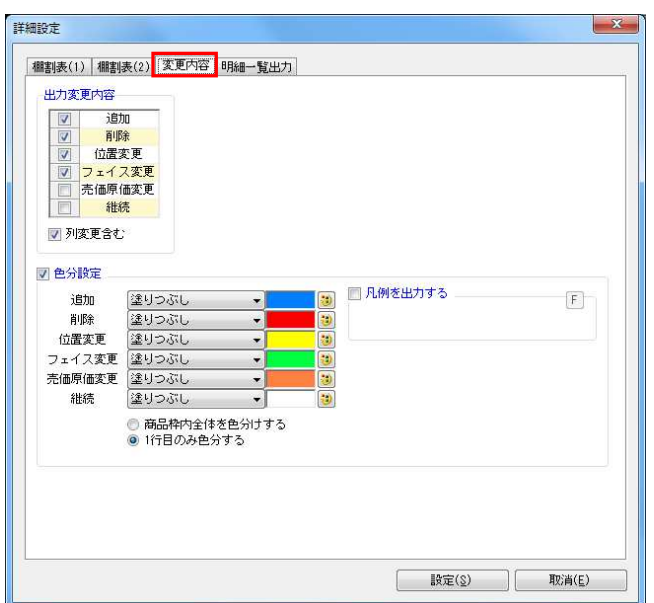

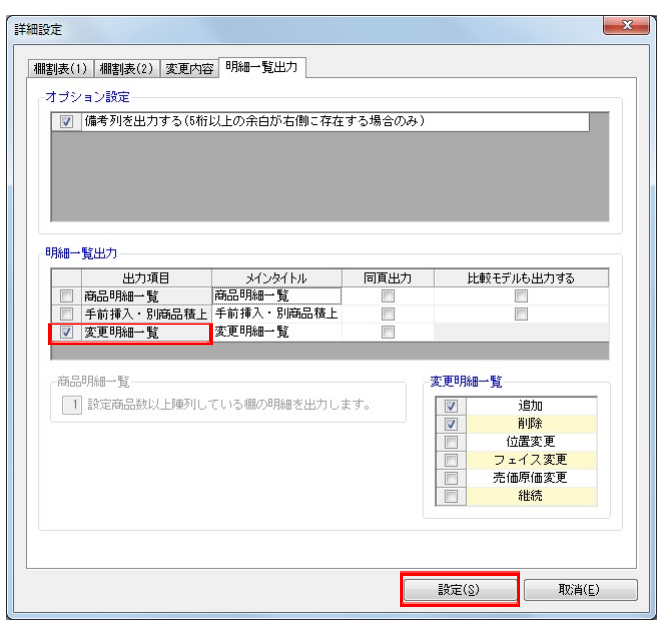

#### 追加変更機制表  $\boxed{3}$ 出力項目 比較モデル選択 ■★ こっか▲★<br>| 開いている棚割モデル情報 野線出力 エリア内設定 選択可能項目 行追加<br>行挿入<br>行削路 遍釈可能が<br>全て<br>空白(手書)<br>空連番/段/列 行追加<br>行削除 □□列追加 G ● 相割モデル選択 変更内容 相割モデル選択(H) 共通商品工 **商品名** 桩上 万元 西方台  $\boxed{\pm\epsilon}$  $\frac{1}{2}$   $\frac{1}{2}$   $\approx$   $\frac{4}{2}$   $\frac{1}{2}$   $\frac{1}{2}$   $\frac{1}{2}$   $\frac{1}{2}$   $\frac{1}{2}$   $\frac{1}{2}$   $\frac{1}{2}$   $\frac{1}{2}$  $\begin{tabular}{|c|c|} \hline \multicolumn{3}{|c|}{\textbf{H} \& \textbf{H} \& \text$ メインタイトル サブタイトル  $\boxed{\text{E}}$  $\begin{tabular}{|c|c|c|c|} \hline \quad \quad & \quad \quad & \quad \quad \\ \hline \quad \quad & \quad \quad & \quad \quad \\ \hline \quad \quad & \quad \quad & \quad \quad \\ \hline \quad \quad & \quad \quad & \quad \quad \\ \hline \end{tabular}$ サンタイトル<br>- 「カテゴリー(名称)<br>- 「カテゴリー(名称)<br>- 「企業(名称)<br>- 「店舗(名称)<br>- 「店舗(名称) 追加変更相割去 **酸定保存(お気に入り)(点)** ーーーーーーーーーーー<br>出力先<br>- ラリンター - © Excel(xls)<br>- © Freel(xlsx) |<br>| フォント設定(E) | ページ設定(G)<br>| プレピュー(V) | プリンター設定(P)<br>| 実行(S) | 終了(E)  $\ddot{\phantom{0}}$

5. [変更内容]タブより、変更したい内容の選択と色分の設定 が可能です。

出力変更内容や色分設定、凡例を出力するか等の設定を行な います。

6. 別途、追加や削除の商品一覧などを付けたい場合は、[明細 一覧出力]より明細一覧出力の「変更明細一覧」を有効にし ます。

詳細設定後、[設定]をクリックします。

7. 出力項目、その他設定を行ないます。 その他、「棚割表」の設定については4ページを参照してくだ さい。

出力台や出力先の設定を行ない、[実行]より出力します。

# ■追加変更棚割図表

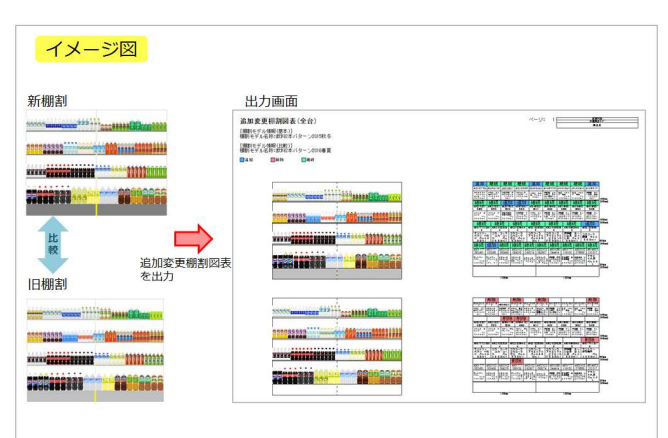

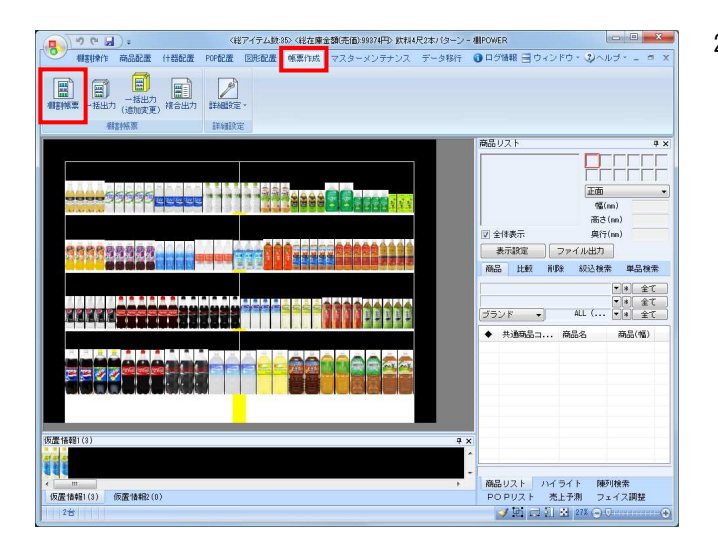

1. 2つの棚割モデルを比較して、追加、削除、位置変更などの変 更結果を棚割図表形式で出力します。

2. [帳票作成] タブー [棚割帳票] をクリックします。 作成できる帳票の一覧メニューが表示されます。 [基本]メニューより、「追加変更棚割図表」をクリックし て「選択] をクリックします。

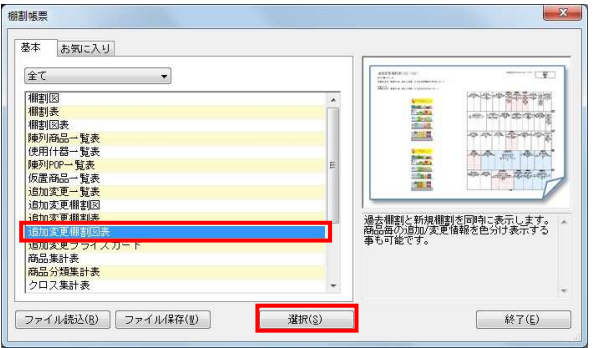

※帳票名をダブルクリックしても同様の操作が可能です

3. [棚割モデル選択]より、比較対象の棚割モデルを選択しま す。棚割モデルの選択方法は17ページの3を参照してくださ い。

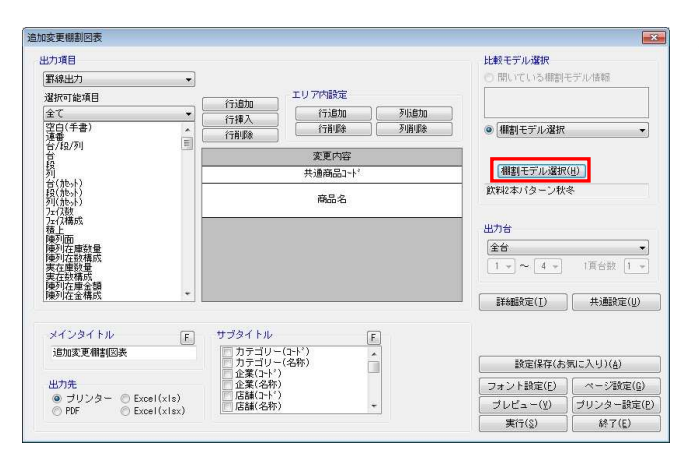

追加変更相割  $\sqrt{1-x^2}$ 出力項目 比較モデル選択 開いている棚割モデル情報 野線出力 -<br>エリア内部先 選択可能項目 行追加<br>行揮入<br>行揮入 全て<br>空白(手書)<br>空白番 / 段/列  $\begin{array}{|c|} \hline & \mbox{f7iBJ0} \\ \hline & \mbox{f7iB} \\\hline \end{array}$ ● 相割モデル選択 変更内容 相割モデル選択(H) 段列台段列为兄精陳康陳実実陳陳列(旅旅游) 化二列对在对阿拉伯的 医心房内 计多时存储 医皮膜软质层含情 医皮膜切除术 计分类 成一 的复数横座式 全体成分 计分布 **共通商品1-**昨日本バターン秋冬 表品ク  $\mu + \Delta$ | 詳細設定(I) | 共通設定(U) **MYSMY** サブタイトル  $\boxed{\mathsf{F}}$ サフタイトル<br>- | カテゴリー(3杯)<br>- | カテゴリー(名称)<br>- | 血産業(34杯)<br>- | 店舗(3杯)<br>- | 店舗(名称)<br>- | 店舗(名称) 追加変更相割図表  $\hat{\Box}$ ------<br>酸定保存(お気に入り)(&) │ フォント設定(<u>E)</u> │ ページ設定(<u>G)</u><br>│ ブレビュー(<u>V)</u> │ ブリンター設定(P)<br>│ ─実行(S) │ ─ 終了(E) ()<br>◎ ブリンター © Excel(xls)<br>◎ PDF ◎ Excel(xlsx)

4. 詳細設定より出力時の細かな設定ができます。 [詳細設定]を選択します。

HAPOWER®操作テキスト 帳票作成編

5. 比較する棚割モデルの棚割図(削除商品の表示)も出力する 場合は、「棚割図]タブより、オプション設定内の「比較モ デルの棚割図も出力する」を有効にします。

比較する棚割モデルの棚割表(削除商品の表示)も出力する 場合は、「棚割表(1)]タブ内のオプション設定内の「比較 モデルの棚割表も出力する」を有効にします。

6. [変更内容]タブより、変更したい内容の選択と色分の設定 を行ないます。

別途、追加や削除の商品一覧などを付けたい場合は、[明細 一覧出力]タブより明細一覧出力の「変更明細一覧」を有効 にします。

設定後には[設定]をクリックします。

7. 出力項目、その他設定を行ないます。 その他、「棚割図表」の設定については8ページを参照してく ださい。

出力台や出力先の設定を行ない、[実行]より出力します。

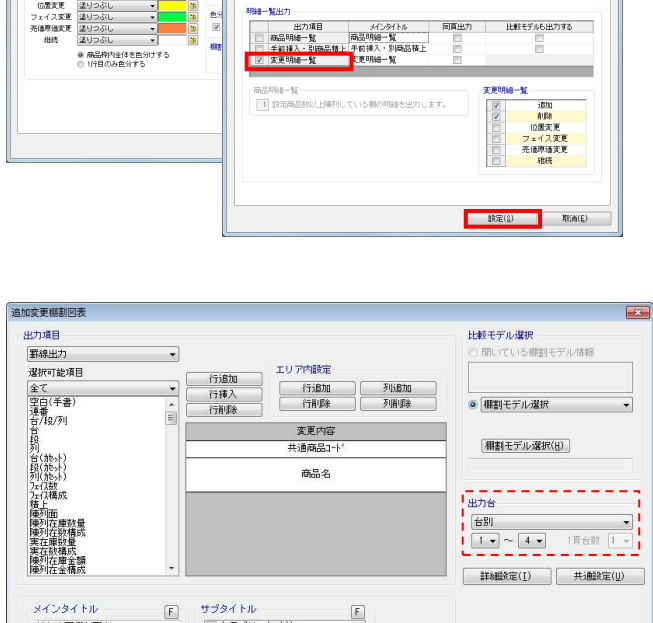

 $\hat{\mathbb{L}}$ 

[ 談定保存(お気に入り)(A)

 $\begin{tabular}{|c|c|c|} \hline $\hspace{0.04cm} \begin{array}{c} \multicolumn{3}{|c} } \multicolumn{3}{|c} } \multicolumn{3}{|c} \multicolumn{3}{|c} } \multicolumn{3}{|c} \multicolumn{3}{|c} } \multicolumn{3}{|c} \multicolumn{3}{|c} \multicolumn{3}{|c} } \multicolumn{3}{|c} \multicolumn{3}{|c} \multicolumn{3}{|c} \multicolumn{3}{|c} \multicolumn{3}{|c} \multicolumn{3}{|c} \multicolumn{3}{|c} \multicolumn{3}{|c} \multicolumn{3}{|c$ 

サブタイトル<br>- カテゴリー(24称)<br>- カラゴリー(名称)<br>- 企業(34称)<br>- 広藤(34称)<br>- 広藤(34称)<br>- 広藤(34称)

追加変更相割図表

----1<sub>出力先</sub>

出力先<br>- © ブリンター - © Excel(xis)<br>- ー ー ー ー ー ー ー ー ー ー

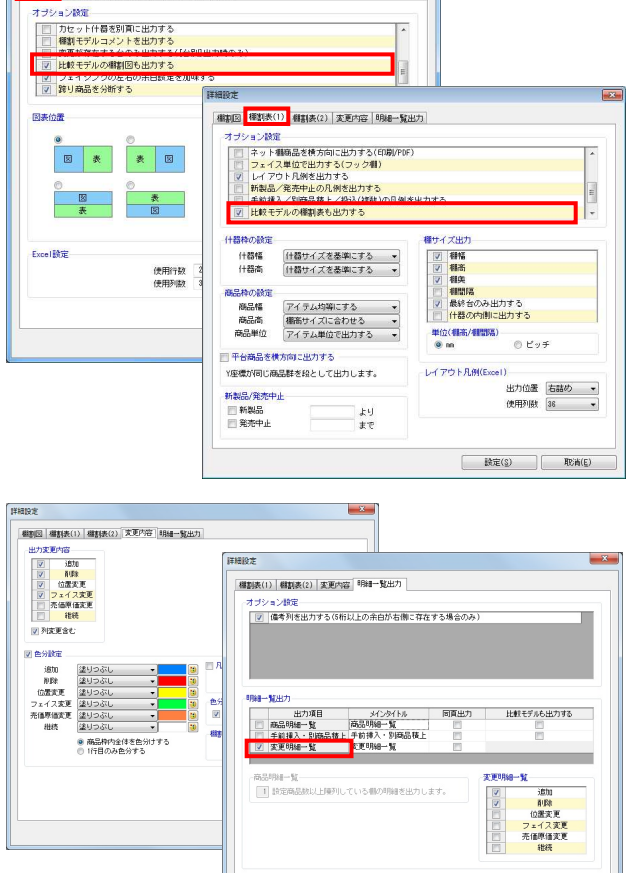

#### ■一括出力(追加変更)

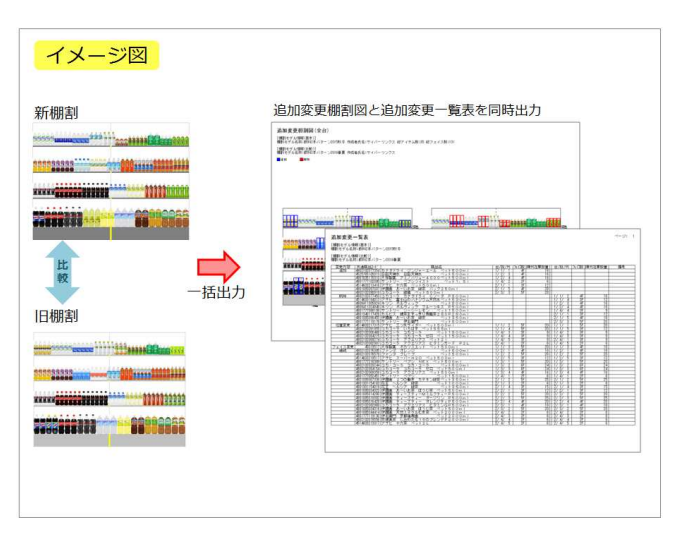

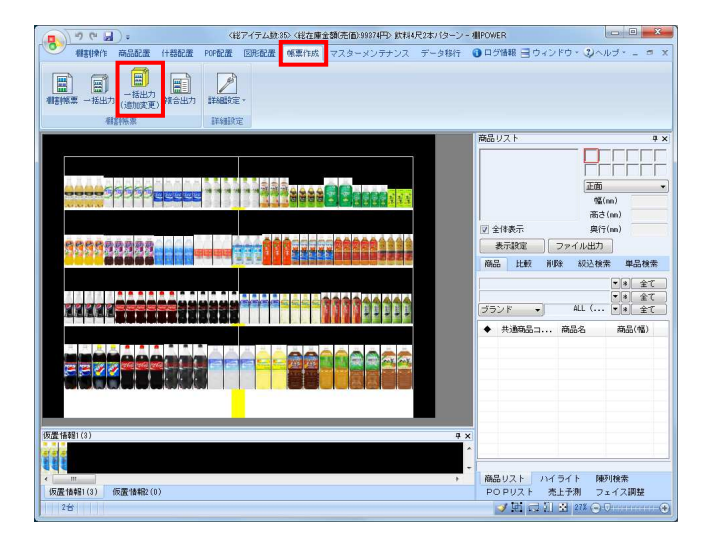

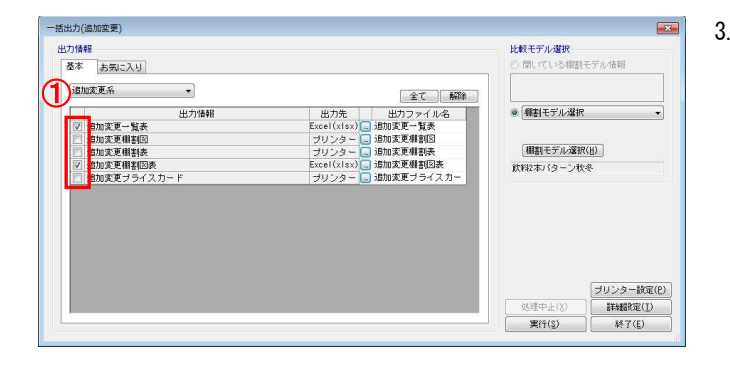

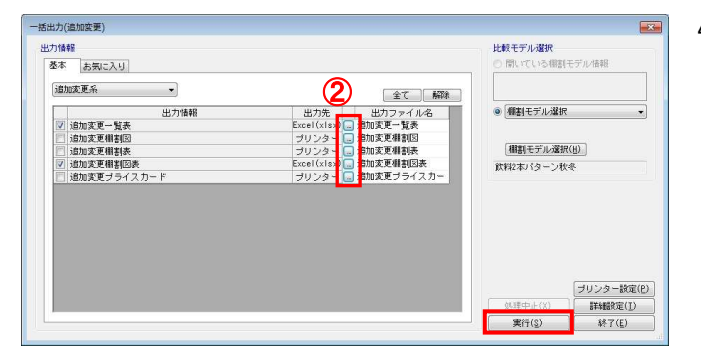

1. 「追加変更棚割図」と「追加変更一覧表」を同時に出力した いというように、複数の種類の帳票を一括で出力するには、 [一括出力(追加変更)]を使用します。

#### 参考

複数の棚割モデルを対象にまとめて出力する場合は、 29ページを参照してください。

2. [帳票作成]タブー [一括出力(追加変更)]をクリックし ます。

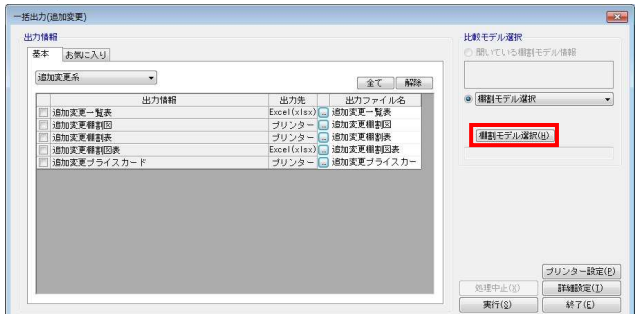

[棚割モデル選択]より、比較対象の棚割モデルを選択しま す。棚割モデルの選択方法は17ページを参照してください。

3. 一度に出力できる帳票の一覧が表示されます。 [基本]または[お気に入り]から、出力したい帳票のチェ ックボックスを有効にします。(①)

## 参考

棚割図などの帳票も一括で出力する場合は[追加変更 系 ▼] より、棚割の種類を「全て」に変更して対象の帳票を 選択してください。

4. 設定を確認、変更する場合は出力先横のセレクトボタンをク リックして設定画面を表示します。(②) [実行]をクリックし、保存先を選択して出力します。

# 参考

異なる帳票を1ファイルにまとめて出力する場合は、 16ページを参照してください。

# Ⅳ.複数の棚割モデルを対象に一括で帳票を出力する

「一括出力」の機能を使用すると複数の棚割モデルを選択して、複数の帳票を一度に出力することができます。 また、「一括出力(追加変更)」の機能を使用すると複数の棚割モデルの組み合わせを設定して、追加変更系の帳票を 一度に出力することが可能です。ここでは「一括出力」と「一括出力(追加変更)」の機能についてご説明します。

●ログ情報 ヨウィンドウ・3ヘルプ

#### ■一括出力

 $\left(\frac{1}{2}\right)$  of  $\frac{1}{2}$ 

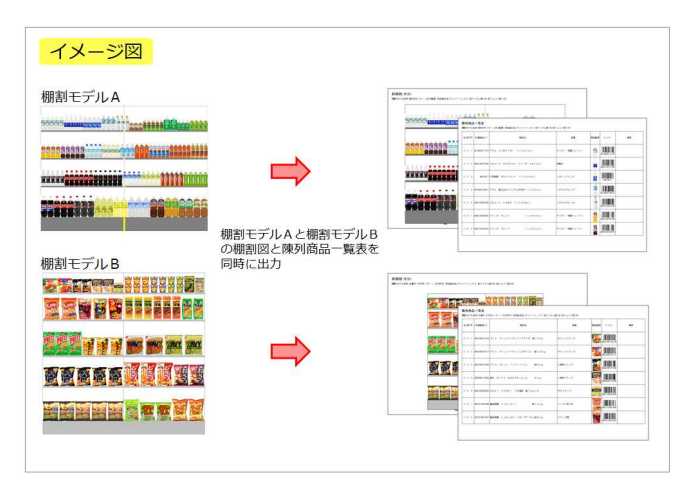

1. 棚割モデルを表示している場合の [一括出力]は、表示して いる棚割モデルを対象にして複数の帳票を出力できますが、 棚割モデルを表示していない場合は、複数の棚割モデルを選 択して帳票を出力できます。

#### 参考

- ・棚割モデルを表示している場合の一括出力機能につい ては、16ページを参照してください。
- ・複数棚割モデルを選択して追加変更系の帳票を一括出 力する場合は、29ページを参照してください。
- ・複数棚割モデルを選択して、棚割図などの帳票と追加 変更系の帳票を一括で出力する場合は、32ページを参照して ください。
- 2. 棚割モデルをすべて閉じます。 [帳票作成]タブ-[一括出力]をクリックします。 出力できる帳票の一覧が表示されます。 [棚割モデル選択]より、出力したい棚割モデルを選択しま す。

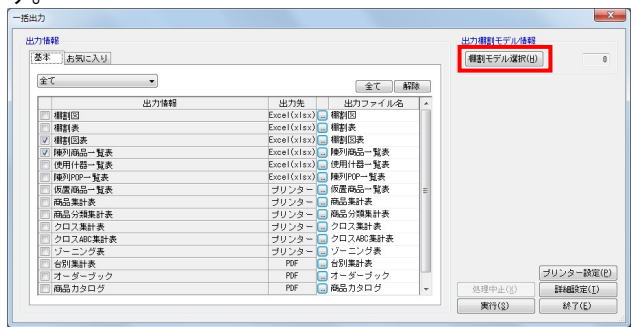

3. 棚割モデルの選択方法を変更することが可能です。 「チェック選択」か「直接選択」かを設定できます。

# 【チェック選択】

表示した棚割モデルの左のチェックボックスを有効にして選 択します。

#### 【直接選択】

出力したい棚割モデルをクリックして [選択]をクリックし ます。棚割モデルを複数選択したい場合には、キーボードの Ctrlキーを押下しながら棚割モデルをクリックして選択して [選択] をクリックします。

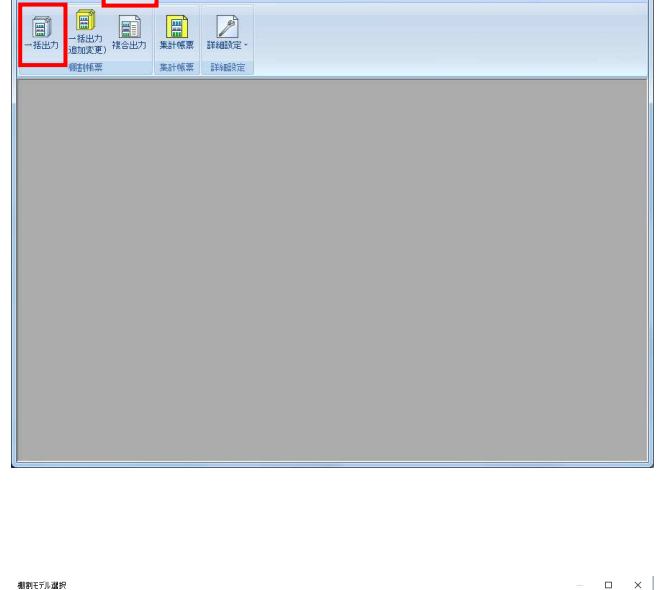

 $7 - 2181$ 

内部情報モデル 外部権制モデル | 詳細段定(T) | クリア(C) | カテゴリー  $\mathbb{R}$ **Contract Contract 核索(0) PUSE ET** 種割ブレビュー ー<br>マー 表示設定(V) - **選択方法 直接選択** 全て NTH 更新日<br>2022/02/15 相割モデル名称 **TIRK#R-S** - 項目<br>- カテボ<br>- 東燃店<br>- 原陽学分類(中)<br>- 階層分類(中)<br>- 階層分類(中) |[<br>|★欽料8尺4本パターン2020春夏<br>|★欽料8尺4本パターン2020春夏<br>|莫子8尺2本パターン2022年秋冬<br>|莫子8尺2本パターン2022年秋冬 逻択(S) 取消(E) 5 相割モデル情報を表示しています

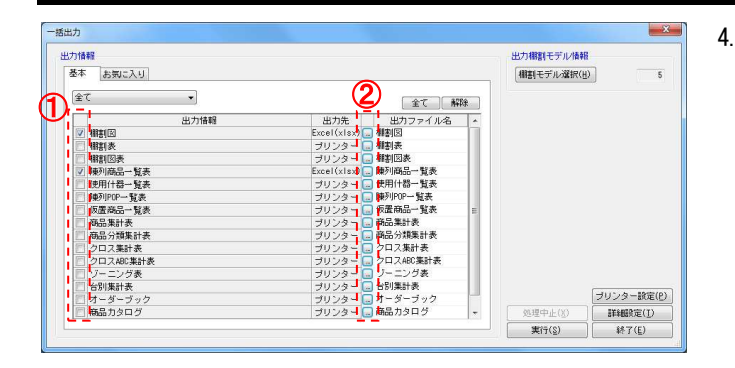

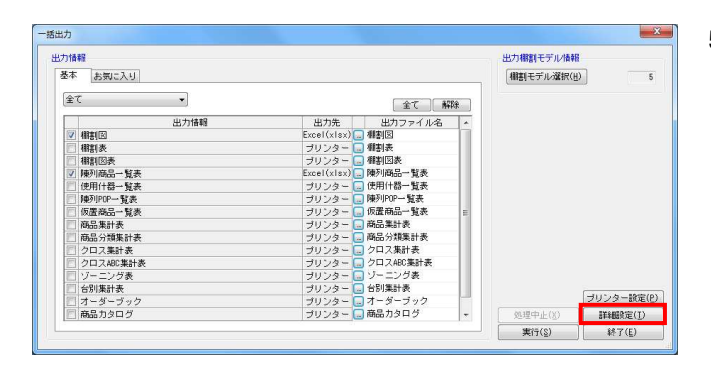

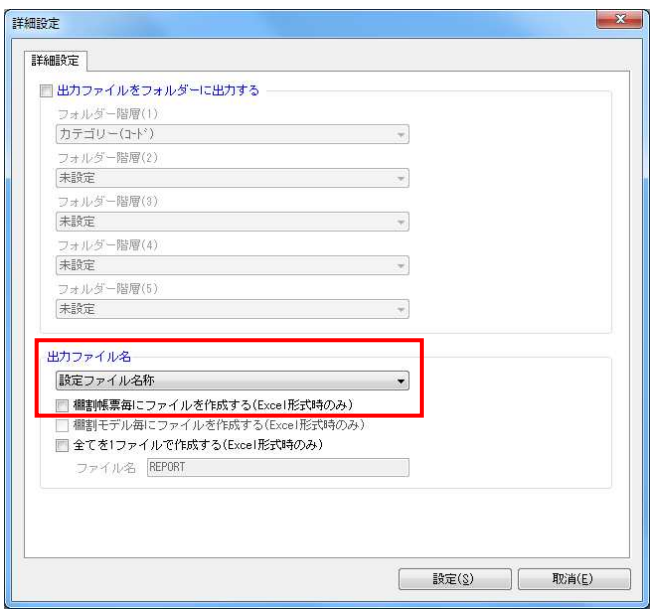

4. [基本]または[お気に入り]タブより、出力したい帳票に チェックを付けます。(①)

各帳票の出力先や設定を変更するには、「出力先」横のセレ クトボタンをクリックして、設定画面を表示します。(②)

#### 参考

各帳票の設定方法については「Ⅱ.棚割モデルの陳列内容を出 力する」の2ページ~を参照してください。

5. 出力するファイル名を選択した棚割モデル名にしたい、棚割 モデル単位でファイルをまとめたい、全棚割モデル分の帳票 を1ファイルにまとめたいなど、出力時の設定は[詳細設定] より行ないます。

6. 出力ファイル名を設定します。 各項目の設定は以下の通りです。

> 【設定ファイル名称】 ファイル名が帳票の名称で出力されます。

【棚割帳票毎にファイルを作成する】 各帳票別にファイルを出力します。 出力ファイル名が「設定ファイル名」でExcel出力時 のみ反映できます。

HAPOWER®操作テキスト 帳票作成編

7. 出力ファイル名を「棚割モデル名称」に変更すると棚割 モデル名称がファイル名に反映されます。 また、各項目の設定は以下の通りです。

【棚割モデル名称】 棚割モデルの名称で出力します

【棚割モデル毎にファイルを作成する】 棚割モデル単位に異なる帳票をまとめて出力します。 出力ファイル名が「棚割モデル名称」でExcel出力時 のみ反映できます。

【全てを1ファイルで作成する】 すべての棚割モデル、帳票をまとめて1ファイルで出力します (Excel出力の時のみ)

たとえば、5つ棚割モデルを選択して「棚割図」と「陳列商品 一覧表」を出力する場合に、5つすべての棚割モデルの棚割図 と陳列商品一覧表を1Excelファイルに出力するには、出力ファ イル名を「棚割モデル名称」にし、「全てを1ファイルで作成 する」を有効にして設定します。

-括出力  $\mathbf{x}$ 出力情報<br>|基本 お知に入り 出力相割モデル情報 |相割モデル選択(H)  $\begin{tabular}{|c|c|} \hline $\ast$ & $\ast$ \\ \hline \end{tabular}$  $\overline{\phantom{a}}$ 7 御割図<br>- 御割図 - 第2巻 - 第2巻<br>- 御割図 - 第2巻 - 第2巻 - 第2巻 - 第2巻 - 第2巻 - 第2巻 - 第2巻 - 第2巻 - 第2巻 - 第2巻<br>- 南島分類集計表<br>- 南島分類集計表<br>- 南島分類集計表 出力情報 出力先 ゴリブリ 商品集計表<br>商品分類集計表<br>クロス集計表<br>クロスABC集計表<br>クロスABC集計表 フリンター ロブーニング表<br>プリンター ロ 台別集計表<br>プリンター ロ 台別集計表<br>プリンター ロ 本ーダーブック ゾーニング』<br>台別集計表 **ブリンター設定(P)** オーダーブック<br>商品カタログ  $\text{Hil}(\mathbb{C})$ **图 実行()** 終了(E)

 $\omega$ 

 $\overline{\bullet}$ 

 $\begin{tabular}{|c|c|c|} \hline & $\mathbb{R}\widehat{\mathcal{F}}(\mathbb{S})$ & $\mathbb{R}\widehat{\mathcal{F}}(\mathbb{S})$ \\ \hline \end{tabular}$ 

 $\mathbf{x}$ 

詳細設定 詳細設定

> ■出力ファイルボフォルダーに出力する フォルダー階層(1)<br>[カテゴリー(コード) フォルダー階層(2)<br>|未設定 |未設定<br>|フォルダー階層(3)<br>|未設定| |未設定<br>フォルダー階層(4)<br>|未設定 フォルダー階層(5 未辞定

出力ファイル名 相割モデル名称

8. [実行]をクリックし、保存先を選択して出力します。

## ■一括出力(追加変更)

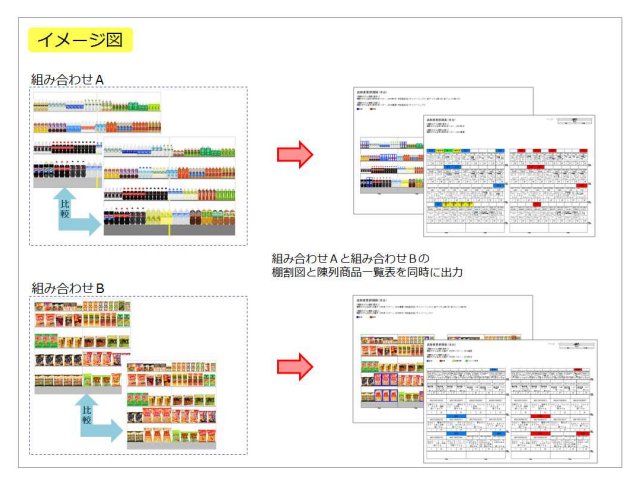

1. 追加変更系の帳票の一括出力は、[一括出力(追加変更)] から出力できます。

こちらも棚割モデルを表示している場合は、表示している棚 割モデルを出力対象として、比較する棚割モデルを選択して 出力しますが、棚割モデルを表示していない場合は複数の棚 割モデルを選択して出力できます。

- 参考 ・棚割モデルを表示している場合の一括出力機能については、 25ページを参照してください。 ・複数棚割モデルを選択して、棚割図などの帳票と追加変更系 の帳票を一括で出力する場合は、32ページを参照してくださ い。
- 2. 棚割モデルをすべて閉じます。 [帳票作成]タブ-[一括出力(追加変更)]をクリックしま す。

出力できる帳票の一覧が表示されます。 [棚割モデル選択]より棚割モデルの組み合わせを 設定します。

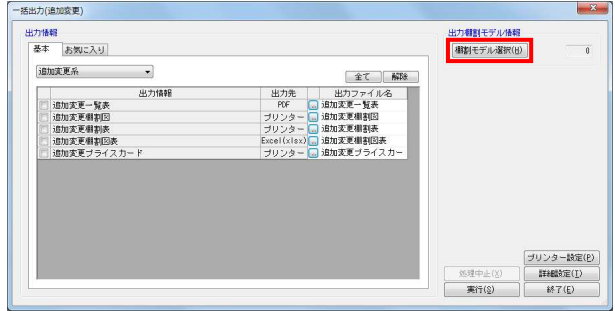

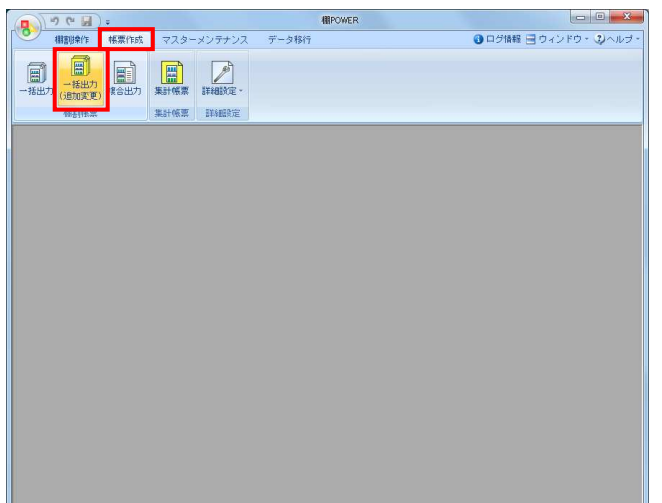

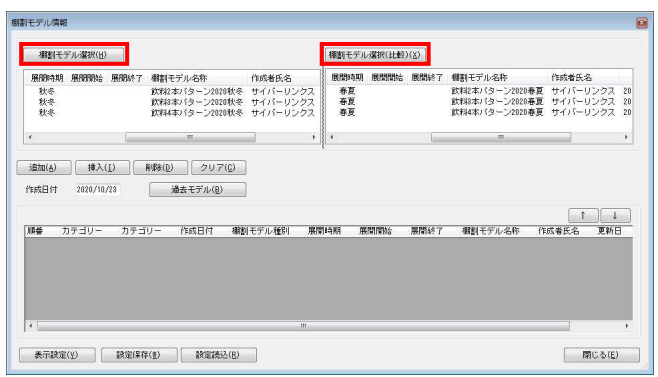

3. [棚割モデル選択]より基準となる棚割モデルを選択しま す。

「棚割モデル選択(比較)]には、比較対象の棚割モデルを 選択します。

#### 参考

陳列変更前と変更後の棚割モデルを比較する場合は、[棚割 モデル選択]で陳列変更後の棚割モデルを選択して[棚割モ デル選択(比較)]で陳列変更前の棚割モデルを選択しま す。

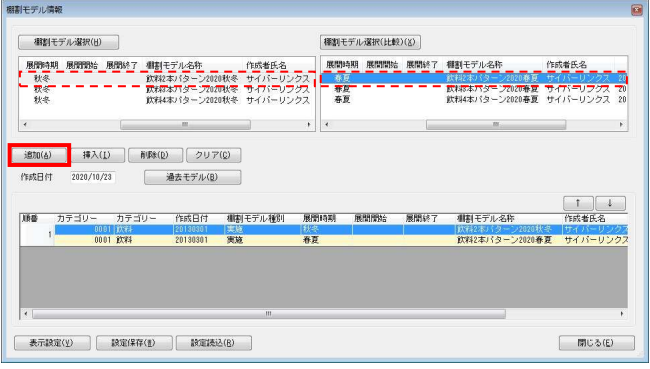

4. [棚割モデル選択]側で選択した棚割モデルをクリックしま す。

次に[棚割モデル選択(比較)]側で選択した棚割モデルよ り対(比較)にしたい棚割モデルをクリックして、 [追加]をクリックします。

追加した棚割モデルの組み合わせは画面下部に表示されるた め、同手順で他の棚割モデルの組み合わせも追加していきま す。

設定後には[閉じる]をクリックして画面を閉じます。

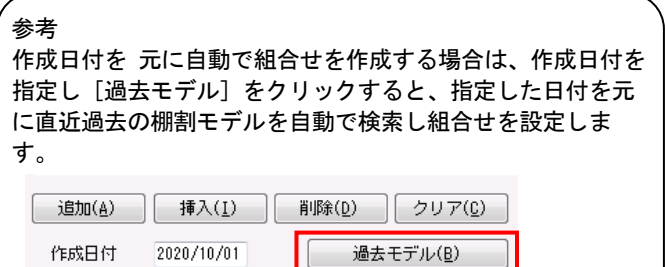

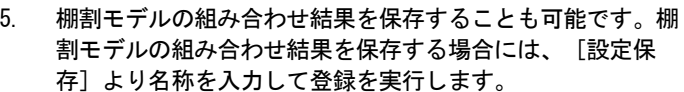

保存した組み合わせは[設定読込]より呼出すことが 可能です。  $\overline{\phantom{a}}$ 

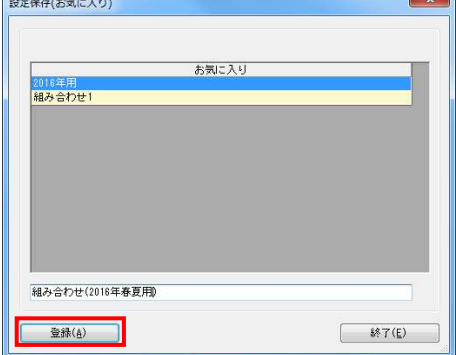

6. [基本]または [お気に入り] タブより、出力したい 帳票にチェックを付けます。

各帳票の出力先や設定を変更するには、「出力先」横のセレ クトボタンをクリックして、設定画面を表示します。

#### 参考

各追加変更の帳票の設定については17~18ページを 参照してください。

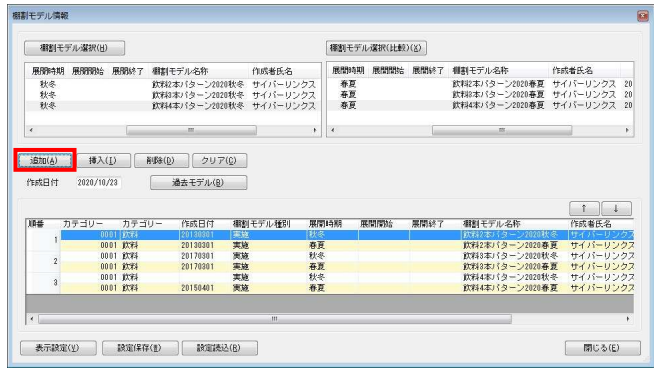

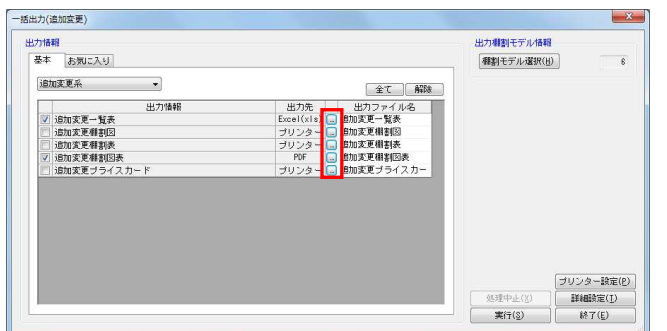

7. 出力するファイル名を選択した棚割モデル名にしたい、棚割 モデル単位でファイルをまとめたい、全棚割モデル分の帳票 を1ファイルにまとめたいなど、出力時の設定は[詳細設定]

詳細は27ページを参照してください。

より行ないます。

8. [実行]をクリックし、保存先を選択して出力します。

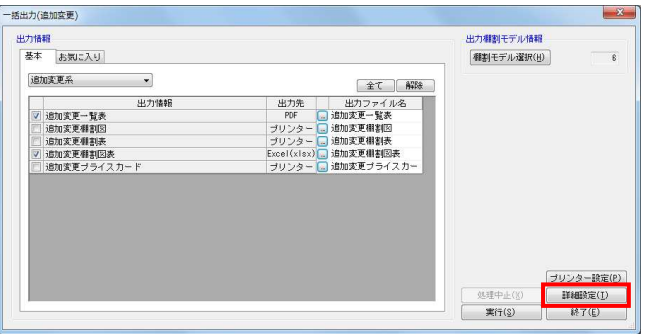

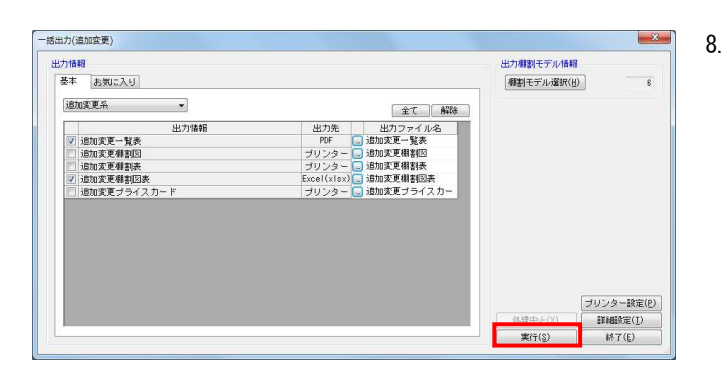

#### ■一括出力(同時出力)

棚割図などの帳票と、追加変更一覧表などの追加変更系の帳票を同時に出力できます。 複数の棚割モデルを選択し、棚割図表系や追加変更系の帳票を一度に出力したい場合は、下記の方法で出力します。

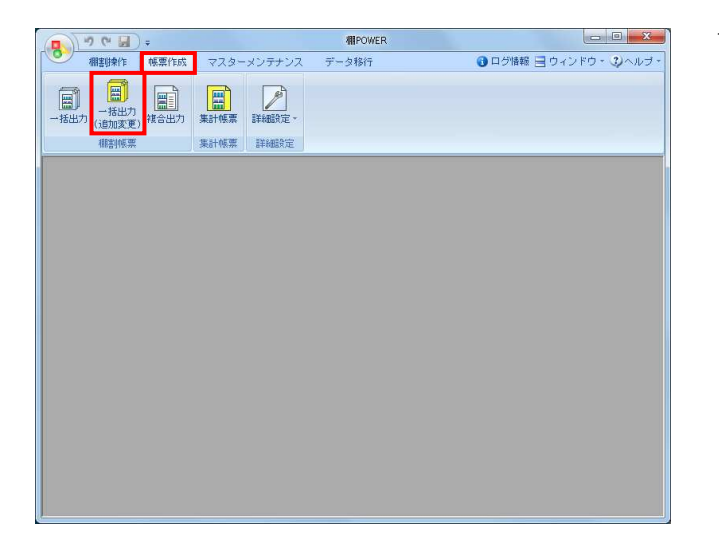

1. 棚割モデルをすべて閉じます。 [帳票作成]タブ-[一括出力(追加変更)]をクリックしま す

出力できる帳票の一覧が表示されます。 [棚割モデル選択]より棚割モデルの組み合わせを 設定します。

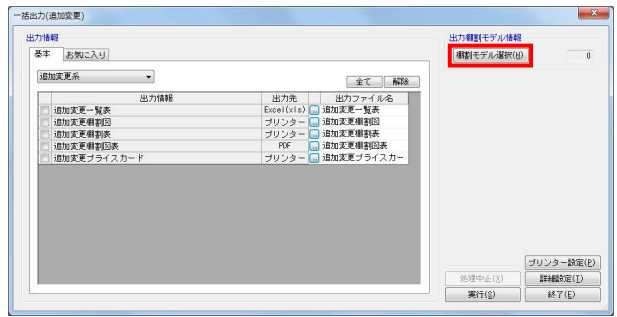

※設定方法は、29ページの3以降を参照してください。

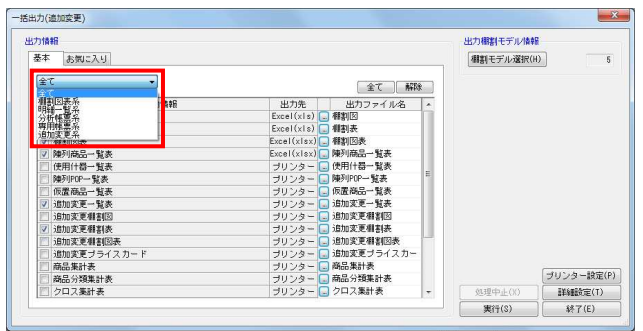

2. [追加変更系 ▼]をクリックし、ドロップダウンリストより 「全て」を選択します。

表示する帳票を絞り込む場合は、出力したい帳票の系統を選 択してください。

- 3. 出力したい帳票を有効にします。
- 4. [実行]をクリックし、印刷またはファイル保存を行いま す。
	- ※追加変更系以外の帳票は [棚割モデル選択] で、 「棚割モデル選択(H) 1 (画面左側)に選択された棚割 モデルを対象に出力します。

以上で「棚POWER操作テキスト 帳票作成編」は終了です。

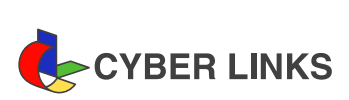

2023年5月発行(第5版)

**栩**POWER® 帳票作成編

※ その他記載されている商品名、社名は一般に各社の商標および登録商標です。

※ 棚POWERは株式会社サイバーリンクスの登録商標です。

スペースマネジメントシステム

発 行

.

棚POWER サポートセンター

株式会社サイバーリンクス